# **Contents**

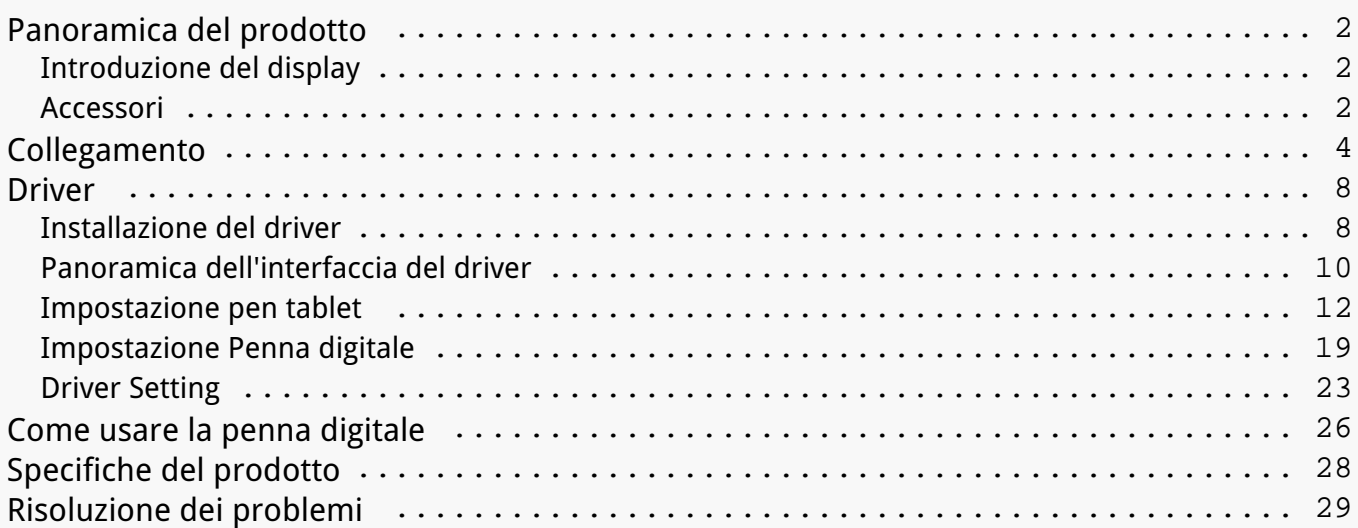

#### <span id="page-1-0"></span>*Panoramica del prodotto Introduzione del display*

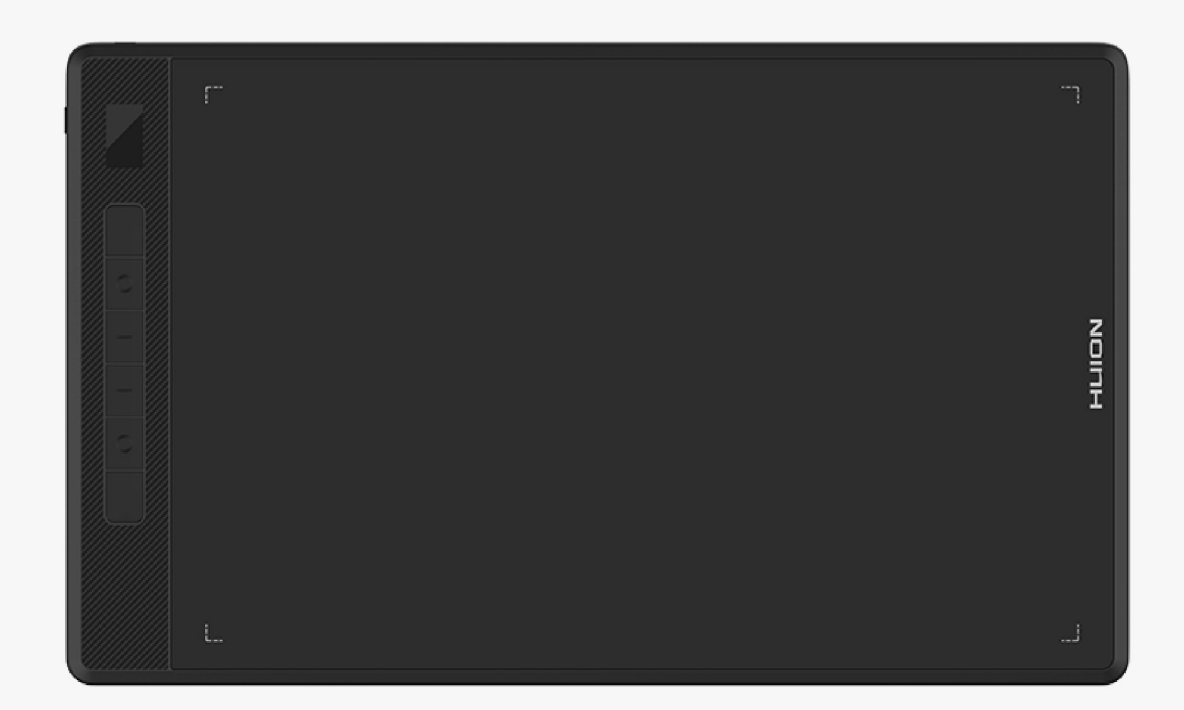

*Grazie per aver scelto HUION Inspiroy Giano creative pen tablet. Come una nuova generazione di tablet penna Bluetooth professionale, Inspiroy Giano consente di godere di disegno e creatività con maggiore efficienza. Con questa pen tablet, si può scrivere e disegnare liberamente, facendo linee di varia larghezza, dipingendo immagini in diverse tonalità di colori, ed acquisendo un'esperienza di penna su carta. Per capire meglio e utilizzare questo prodotto, si prega di leggere attentamente questo*

*manuale utente. Essa mostra come utilizzare Inspiroy Giano quando lo si collega a un computer con sistema operativo Windows. E' applicabile anche ai computer che eseguono il sistema operativo Mac a meno che ci sia una nota speciale.*

*Attenzione: Il design e le specifiche sono soggetti a modifiche senza preavviso. E le immagini nel manuale dell'utente sono solo per riferimento.*

*Accessori*

### *Panoramica del prodotto*

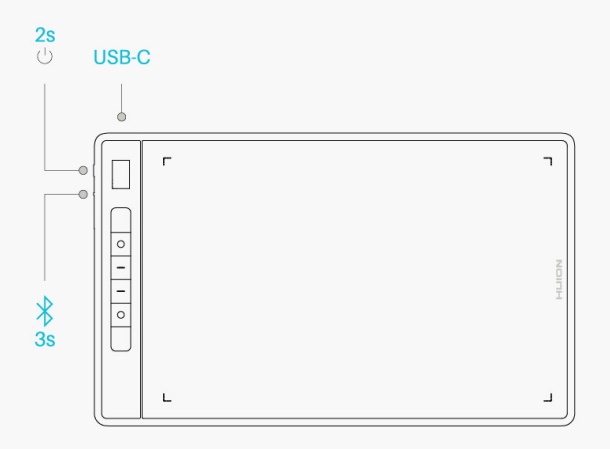

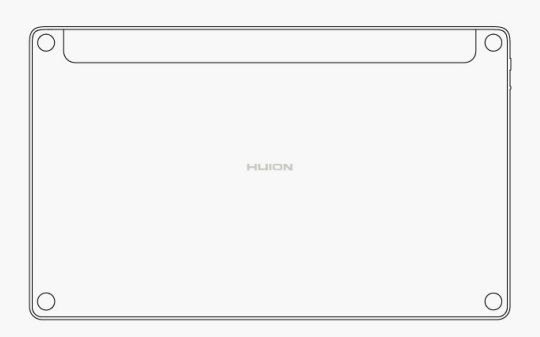

## *Accessori*

#### *Pen Tablet\*1*

### *Penna digitale senza batteria\*1*

*Supporto della penna\*1* 

*Standard pennino\*5* 

*Feltro pennino\*5*

*Cavo USB-C\*1*

*Guida rapida\*1*

<span id="page-3-0"></span>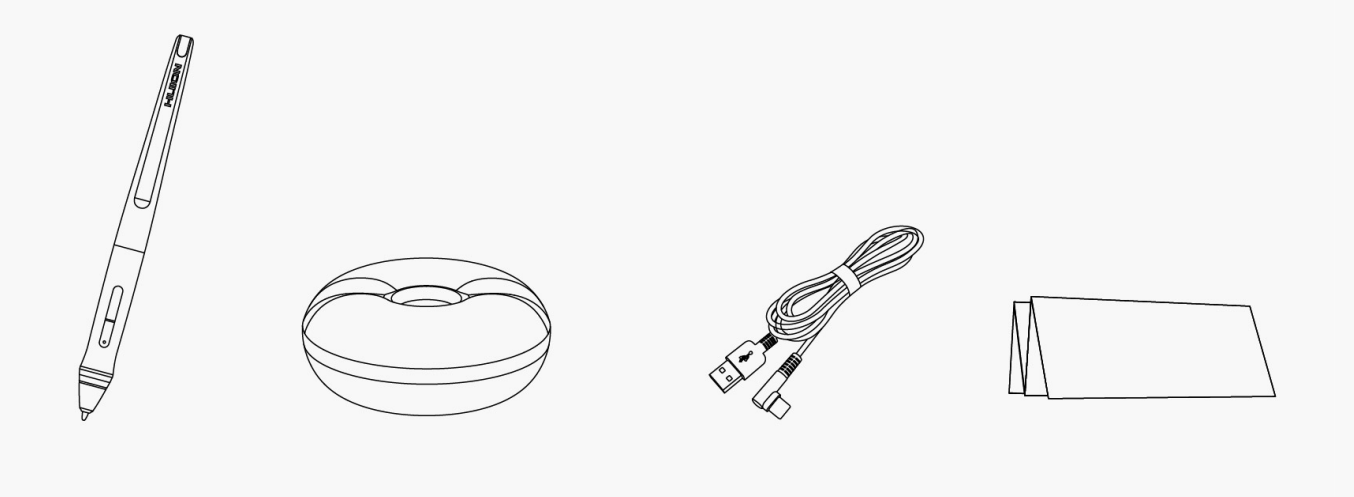

### *Collegamento*

*È possibile collegare Inspiroy Giano a un computer o a un dispositivo Android tramite un cavo USB-C o Bluetooth. Puoi anche controllare lo stato del tablet controllando lo schermo LCD intelligente in alto a sinistra di Inspiroy Giano.* 

## *Lo schermo LCD intelligente*

*Lo schermo LCD intelligente permette di controllare lo stato del dispositivo della pen tablet. Le diverse icone indicano i diversi stati della pen tablet.*

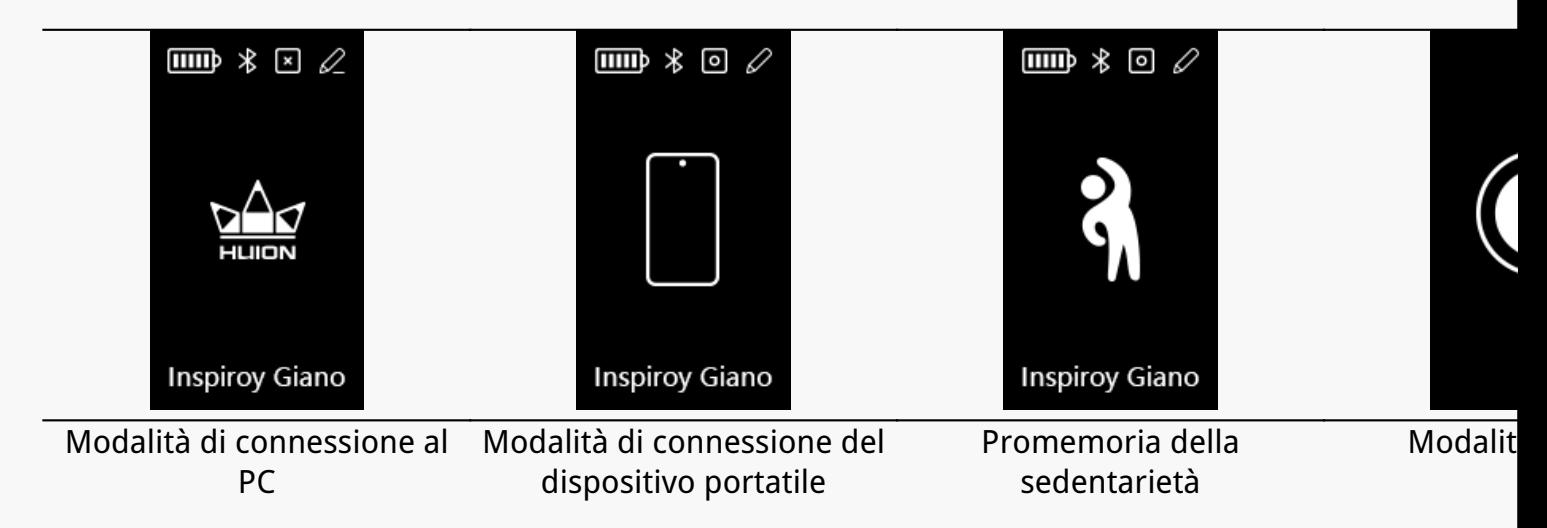

*Icona Batteria:*

*Livello attuale della L'icona della batteria indica il livello attuale della batteria (dal livello 1 al livello 5)*

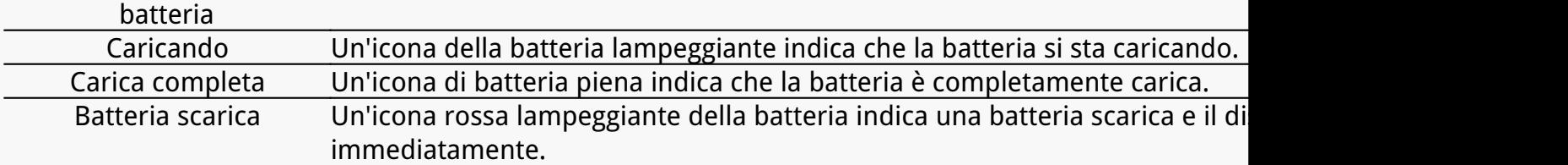

*Icona Bluetooth/USB:*

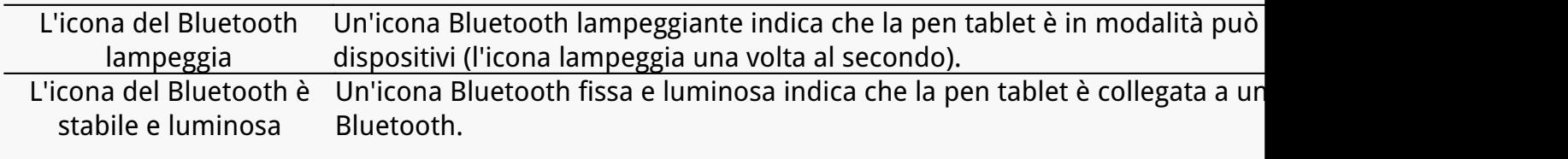

*Appare l'icona USB L'icona Bluetooth si trasforma in un'icona USB se la pen tablet è collegata tramite un cavo.*

#### *Premere l'icona del tasto:*

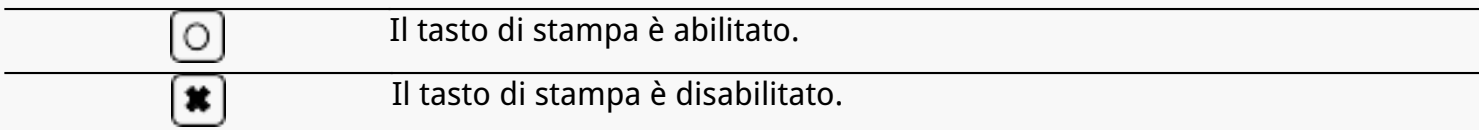

#### *Icona della penna digitale:*

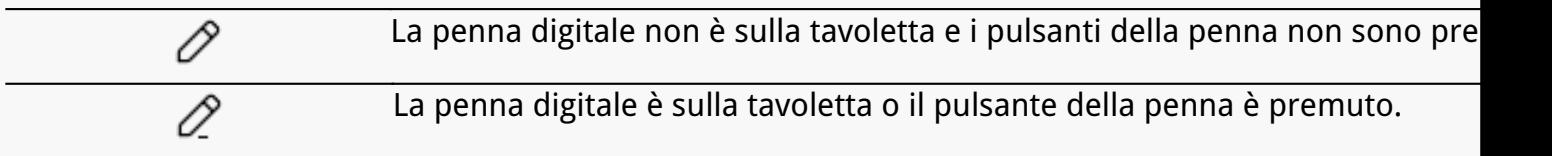

#### *Icona promemoria della sedentarietà:*

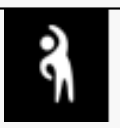

*Dopo aver usato il tablet per 2 ore, l'icona dell'esercizio apparirà e lampeggerà per 15 finos del per 15 avro aver 15 apparirà l'icona precedente. Nel frattempo una notifica pop-up apparirà nella parte inferiore del monitor ogni 2 ore. (La notifica può essere disattivata nel driver).*

#### *Icona della modalità sonno:*

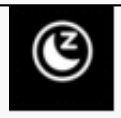

*Quando non si utilizza il tablet per 15 minuti, un'icona a forma di luna appa indicando che la pen tablet è in modalità di riposo. <i>L***ipossibile risvegliare la** *penna digitale su di essa o premendo qualsiasi tasto (da K1 a K6 e due tasti di pressione della penna), quindi lo schermo LCD sarà acceso. Dopo essere entrati in modalità sleep per 30 minuti, la tavoletta si spegnerà, quindi è necessario premere il pulsante di accensione per accenderla. Puoi anche cambiare il tempo di sonno nel driver.* 

# *Collegamento via cavo*

*1. Estrai il cavo USB-C dalla scatola e usalo per collegare Inspiroy Giano a un computer.*

*2. Scegliere e scaricare il driver corretto Driver-Inspiroy Giano dal nostro sito ufficiale.*

*3. Apri il driver e apparirà un'immagine di Inspiroy Giano, che indica che la pen tablet è collegata con successo al computer. Ora puoi utilizzare la tua pen tablet.*

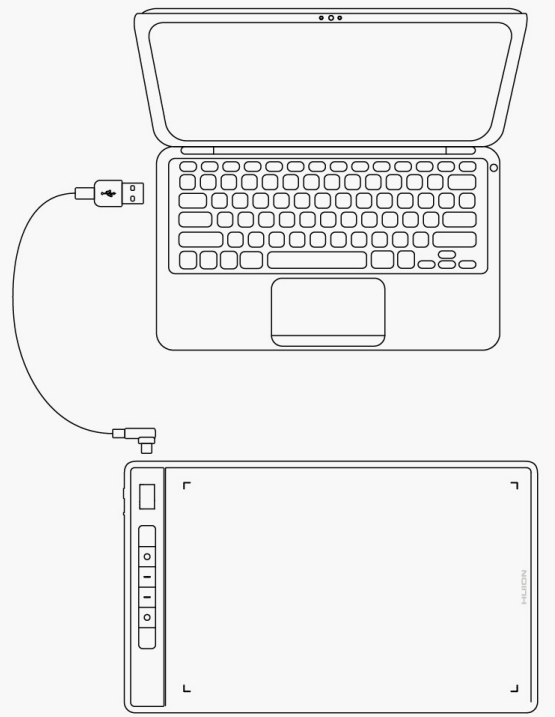

# *Collegamento Bluetooth*

*Se il tuo computer o il tuo telefono Android ha un Bluetooth interno, puoi collegare Inspiroy Giano ad esso tramite Bluetooth. Segui i passi qui sotto:*

*1. Attiva il Bluetooth sul tuo computer o dispositivo Android.*

*2. Premere il pulsante di accensione di Inspiroy Giano per avviarlo. (Se il tablet non riceve una richiesta di connessione Bluetooth entro 3 minuti, si spegnerà automaticamente).*

*3. Trovi il suo tablet (Inspiroy Giano-xxx) sul suo computer o dispositivo Android, e li associ seguendo le istruzioni.* 

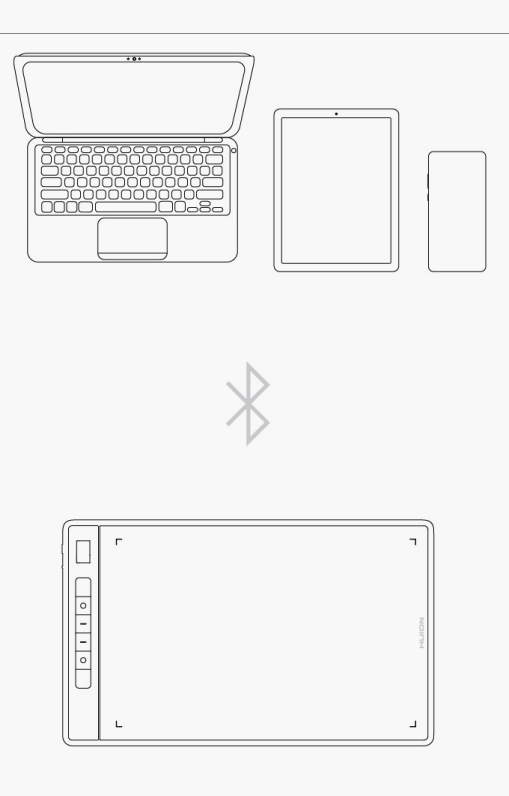

*Se non trovi il tablet (Inspiroy Giano-xxx) sul tuo computer o dispositivo Android, segui le istruzioni qui sotto per associarli:*

*1. Attiva il Bluetooth sul tuo computer o dispositivo Android.*

*2. Premi il pulsante di accensione di Inspiroy Giano per avviarlo.*

*3. Premere a lungo il pulsante di accoppiamento sul lato sinistro del tablet fino a quando l'icona Bluetooth lampeggia e la modalità di accoppiamento è attivata.*

*4. Trova il tuo tablet (Inspiroy Giano-xxx) sul tuo computer o dispositivo Android, e accoppiali seguendo le istruzioni.* 

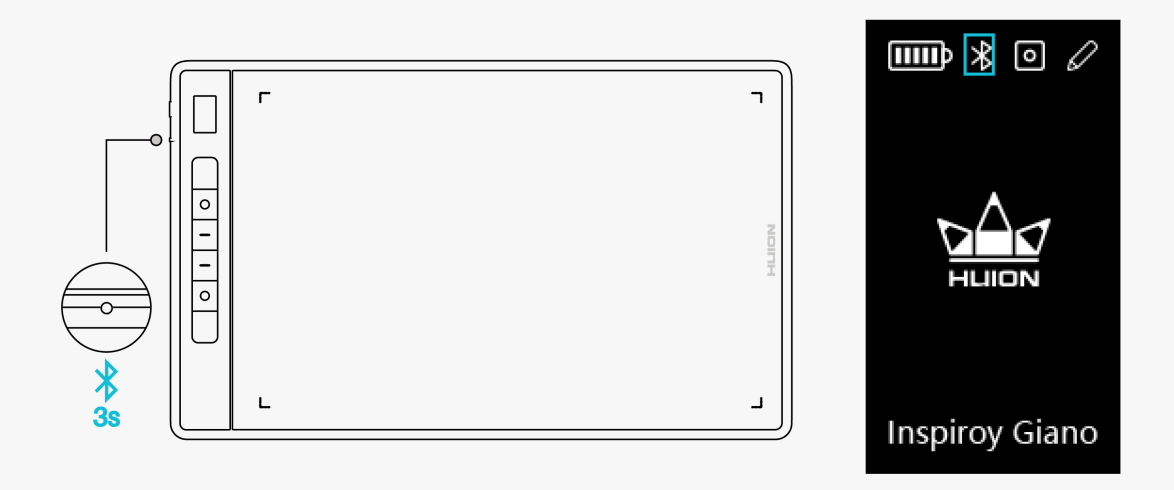

*Attenzione: se il rapporto d'aspetto dell'area di lavoro attiva di Inspiroy Giano è*

<span id="page-7-0"></span>*sproporzionato rispetto a quello dello schermo del tuo telefono o del computer, premi K1+K4 simultaneamente per 3 secondi per aggiustarlo.* 

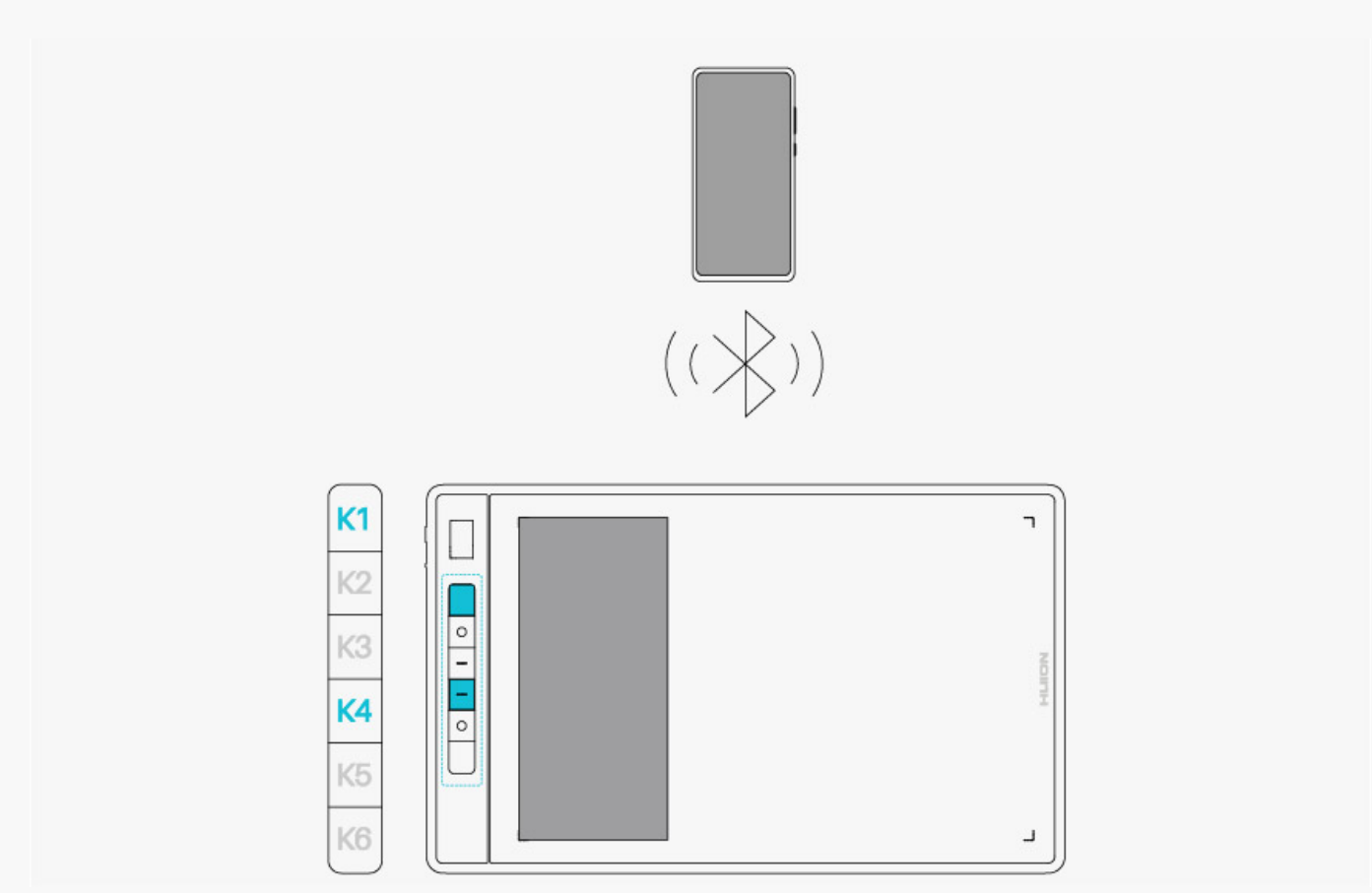

#### *Driver Installazione del driver*

*1. Si prega di scegliere il driver corretto per il dispositivo dal nostro sito web: [Driver-Inspiroy](https://www.huion.com/it//index.php?m=content&c=index&a=lists&catid=16&myform=1&down_title=G930L) [Giano](https://www.huion.com/it//index.php?m=content&c=index&a=lists&catid=16&myform=1&down_title=G930L).*

*2. Clicca su Driver-Inspiroy Giano per scaricarlo.* 

*3. Seguire le istruzioni per completare l'installazione.* 

*Nota:*

*① Prima di installare il driver, si prega di chiudere tutti i software di grafica e programmi antivirus. La nota ("HuionTabletCore.exe " non è riuscito a partire!) di seguito appare solo su dispositivi con sistema operativo Windows, indicando che il driver è bloccato da programmi antivirus o applicazioni di disegno.*

*②Si prega di assicurarsi che il sistema operativo del computer è Windows 7 o versioni successive / Mac OS 10.12 o versioni successive.*

*③ Aprire il driver e apparirà un'immagine di Inspiroy Giano che indica che la pen tablet è stata collegata con successo al computer. Ora è possibile utilizzare la pen tablet.*

*④Se la connessione non riesce, riavviare il driver o il computer.*

*Nota: la pen tablet non può funzionare se il driver viene disinstallato o cancellato. In questo caso clicca su [Driver-Inspiroy Giano](https://www.huion.com/it//index.php?m=content&c=index&a=lists&catid=16&myform=1&down_title=G930L) per reinstallare un driver, e la tua pen tablet e la tua penna digitale verranno ripristinate alle loro impostazioni predefinite.*

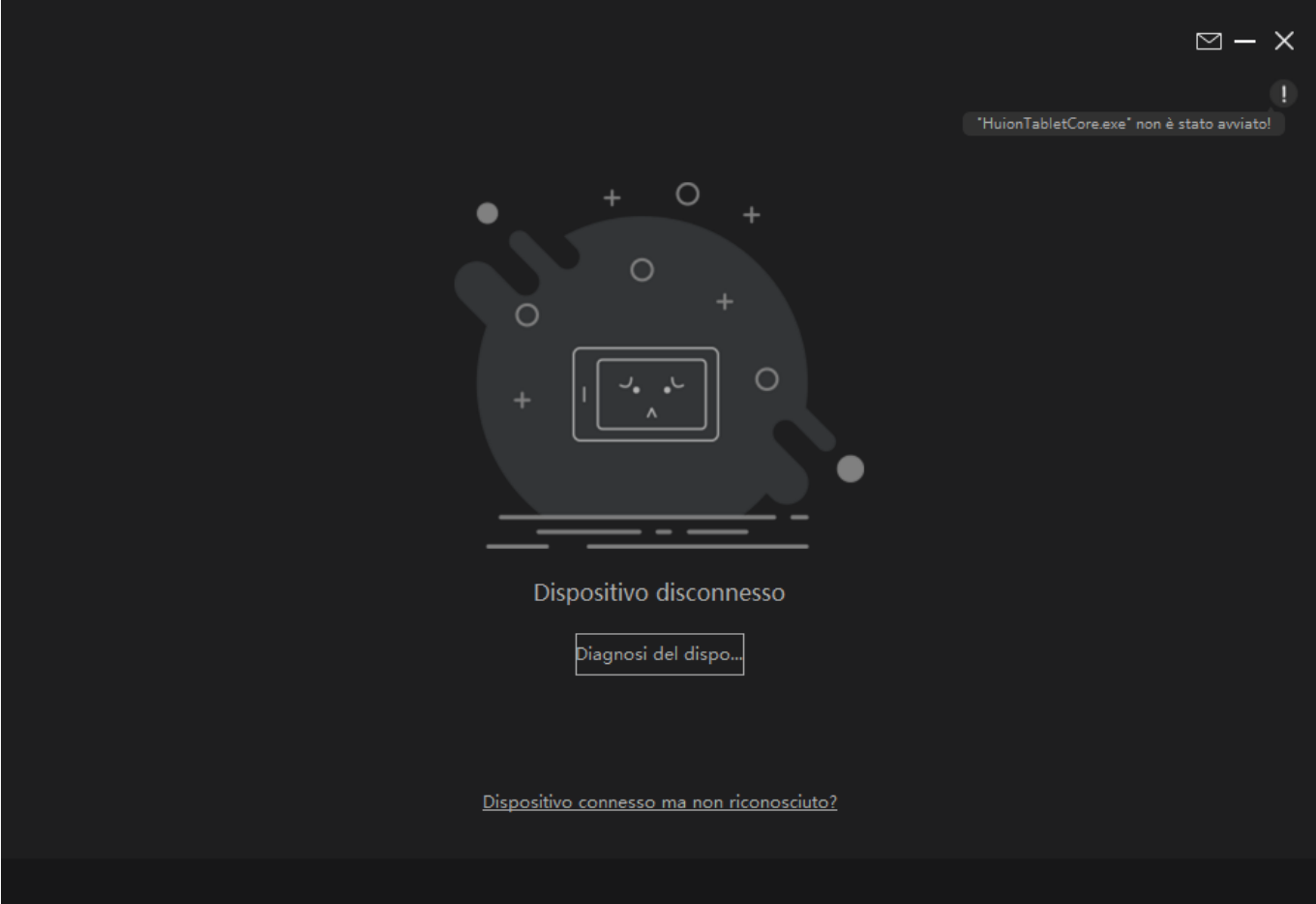

<span id="page-9-0"></span>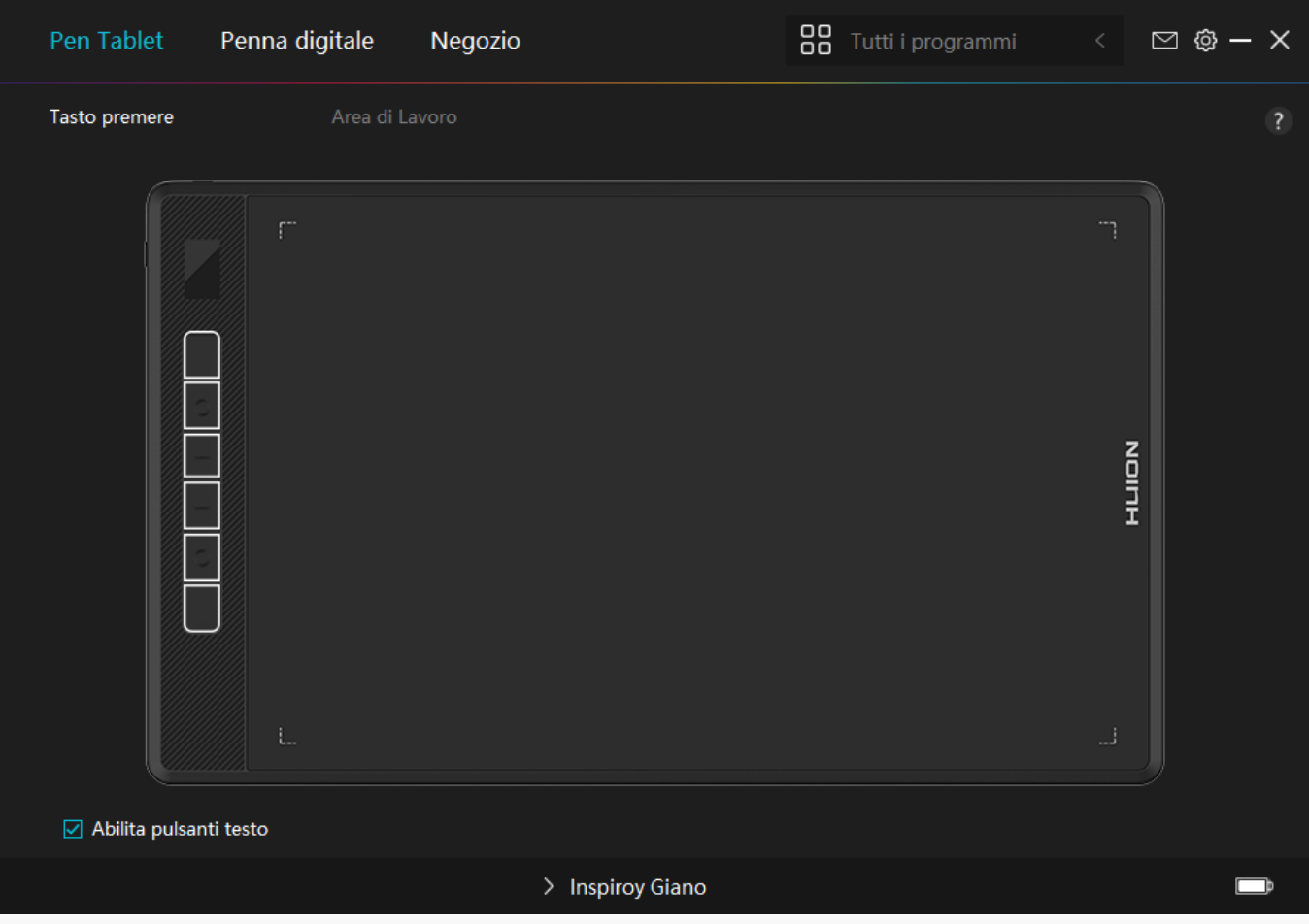

#### *Panoramica dell'interfaccia del driver*

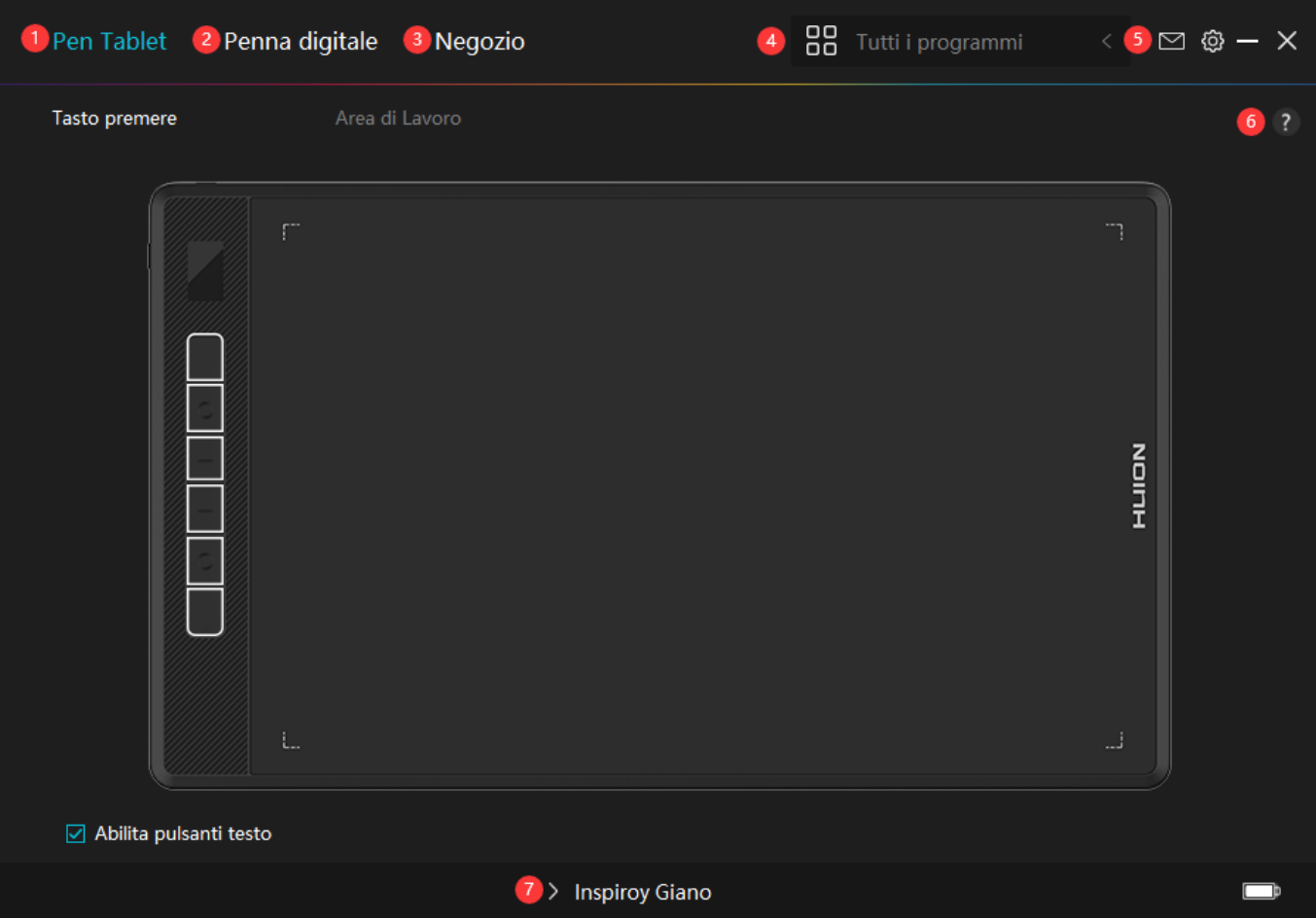

# **1. Pen Tablet**

*Nell'interfaccia "Pen Tablet", gli utenti possono impostare le funzioni della tavoletta, tra cui Press Key e Working Area Set.*

*[Vedere la sezione](https://www.huion.com/it/index.php?m=content&c=index&a=manual&id=615)*

# *2. Penna digitale*

*Gli utenti possono impostare le funzioni della penna su questa interfaccia "Penna digitale", tra cui Premere il tasto, selezione della modalità, regolazione della sensibilità alla pressione e test di pressione.*

#### *[Vedere la sezione](https://www.huion.com/it/index.php?m=content&c=index&a=manual&id=617)*

## *3. Negozio*

*Il negozio Huion è dove si può ottenere le ultime informazioni sul prodotto come le sue FAQ o la promozione delle vendite. Inoltre, è anche possibile acquistare altri prodotti o accessori di Huion qui.*

# *4. Aggiungi programmi*

<span id="page-11-0"></span>*1. Alcuni programmi che sono già stati aperti appariranno per voi da scegliere dopo aver fatto clic su Aggiungi un programma sullo schermo. Per ulteriori programmi, fare clic su Browser e scegliere l'elemento che si desidera ottenere aggiunto.* 

*2. È possibile impostare diverse funzioni per diversi programmi. Le funzioni dei tasti di stampa cambiano automaticamente quando si passa da un programma all'altro.* 

*3. Quando si seleziona "Tutti i programmi", le funzioni di premere i tasti impostati sono valide per ogni programma. Facendo clic su Aggiungi un programma dall'elenco a discesa, è possibile impostare le funzioni per un programma specifico e quindi avere impostazioni uniche per diversi programmi. Successivamente, quando si avvia un programma specifico, il Driver lo riconoscerà automaticamente e le funzionalità di impostazione cambieranno in quelle corrispondenti.* 

## *5. Impostazione*

*Gli utenti possono impostare le funzioni di un driver su questa interfaccia, tra cui controllare le informazioni sul dispositivo, l'impostazione di backup, l'impostazione generale e la sua versione.*

*[Vedere la sezione](https://www.huion.com/it/index.php?m=content&c=index&a=manual&id=616)*

# *6. Problemi frequenti*

*Cliccate "?" e saltate al Supporto nel nostro sito<https://support.huion.com/en/support/home> per ottenere un manuale d'uso o per comunicarci i problemi.*

# *7. Passare da un dispositivo all'altro*

*Il driver può supportare al massimo due dispositivi. Le loro funzioni possono essere personalizzate rispettivamente dagli utenti. Quando si passa a uno di essi, le funzioni cambiano in quelle corrispondenti.*

*Impostazione pen tablet*

## *Premere il tasto*

*Puoi personalizzare le funzioni di questi tasti a pressione secondo le tue abitudini. ( Puoi anche deselezionare " Abilita i tasti a pressione " nell'angolo in basso a sinistra per disattivare queste funzioni).*

*1. Posiziona il cursore su uno dei tasti sullo schermo del tuo computer per controllare il suo valore predefinito.* 

*2. Clicca su un pulsante e assegnagli la funzione che vuoi. ( Puoi scegliere tra le*

# *funzioni qui sotto).*

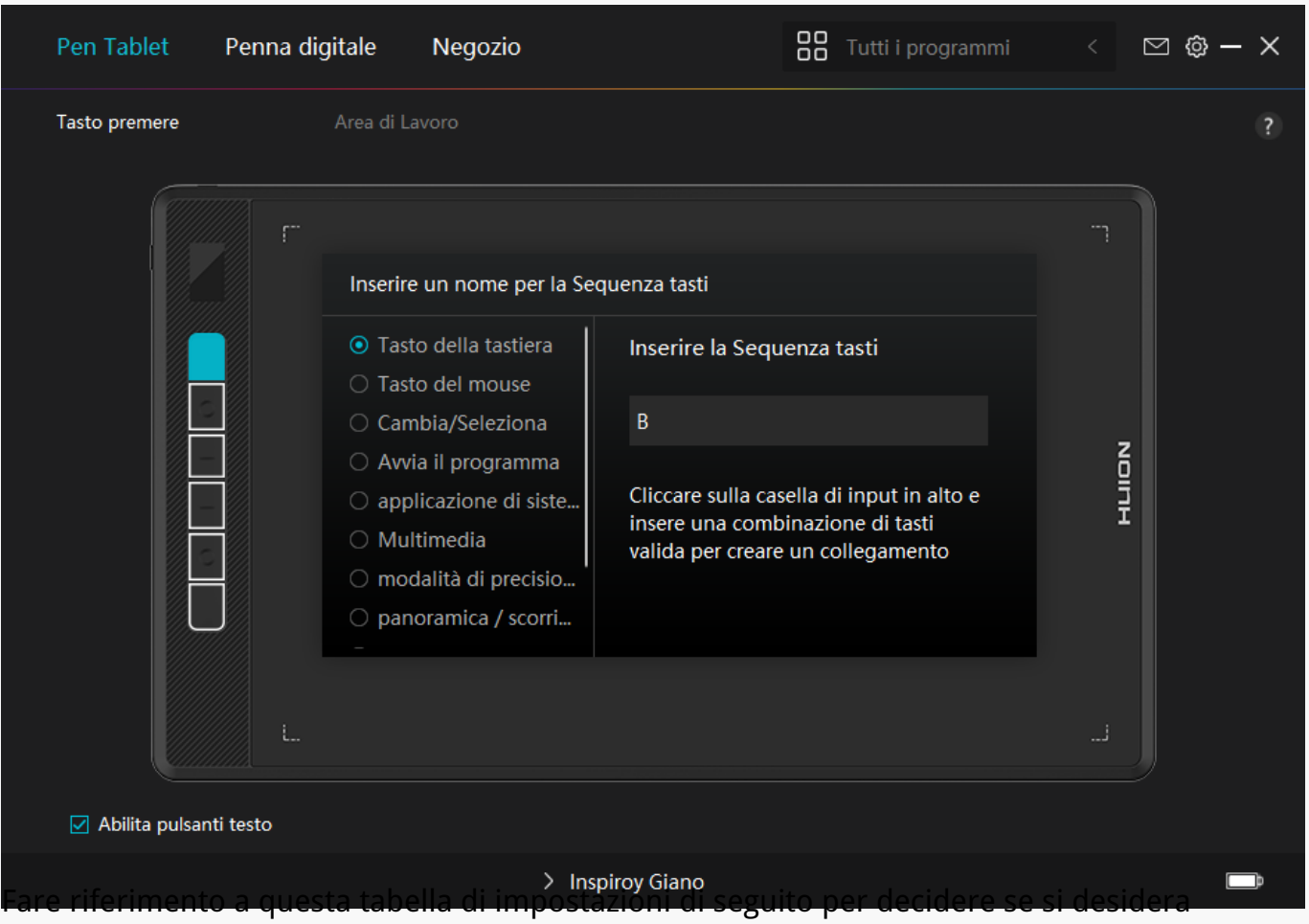

*modificare le impostazioni esistenti.*

*Nota: Le prestazioni delle funzioni nella tabella sottostante dipendono dal dispositivo che avete collegato. E questa tabella è soggetta a cambiamenti senza preavviso.*

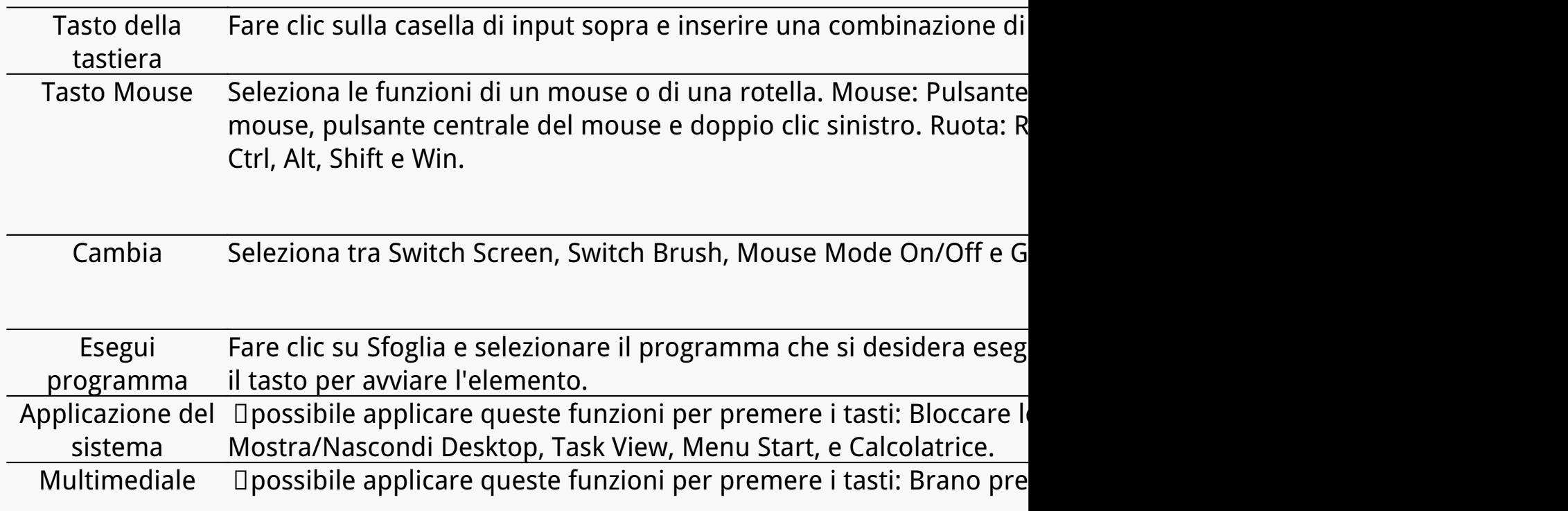

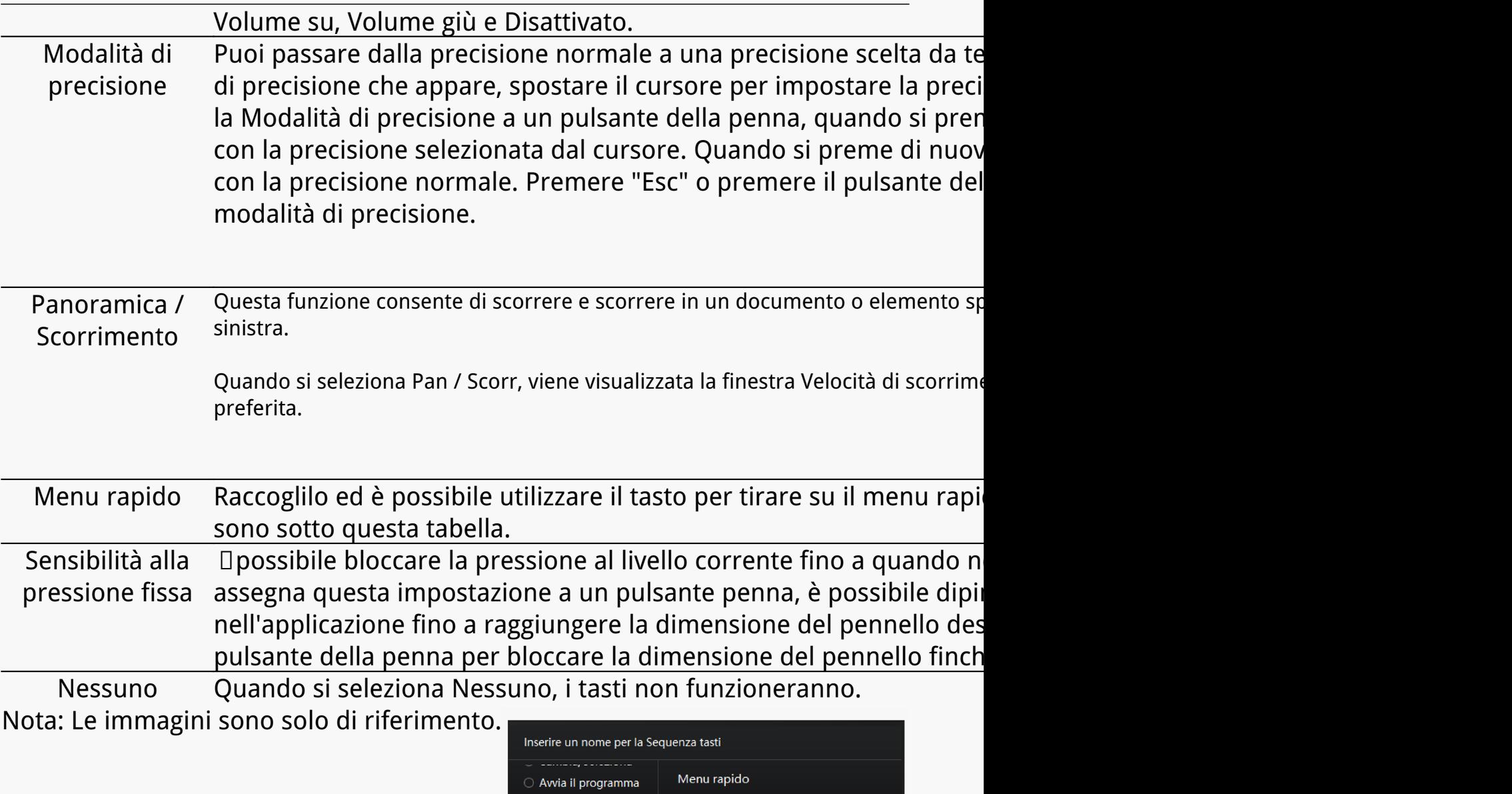

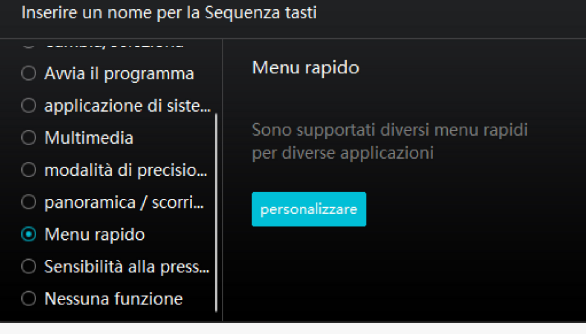

*Fare clic su Personalizza nell'immagine qui sopra per richiamare un menu rapido (vedi figura 1). Per ciascuno dei sei pulsanti a sinistra, gli utenti possono inserire un nome per esso e impostare la funzione unica per esso. Successivamente, gli utenti possono richiamare il menu rapido premendo il tasto (vedi figura 2). Il menu sparisce dopo un clic su uno qualsiasi dei sei pulsanti. Facendo clic su "Correggi" una volta che il menu sarà fissato sul desktop, mentre dopo un secondo tentativo il pulsante "Correggi" cambia in "Chiudi" e il menu scompare (vedi figura 3). Metti il cursore sul menu per trascinarlo.*

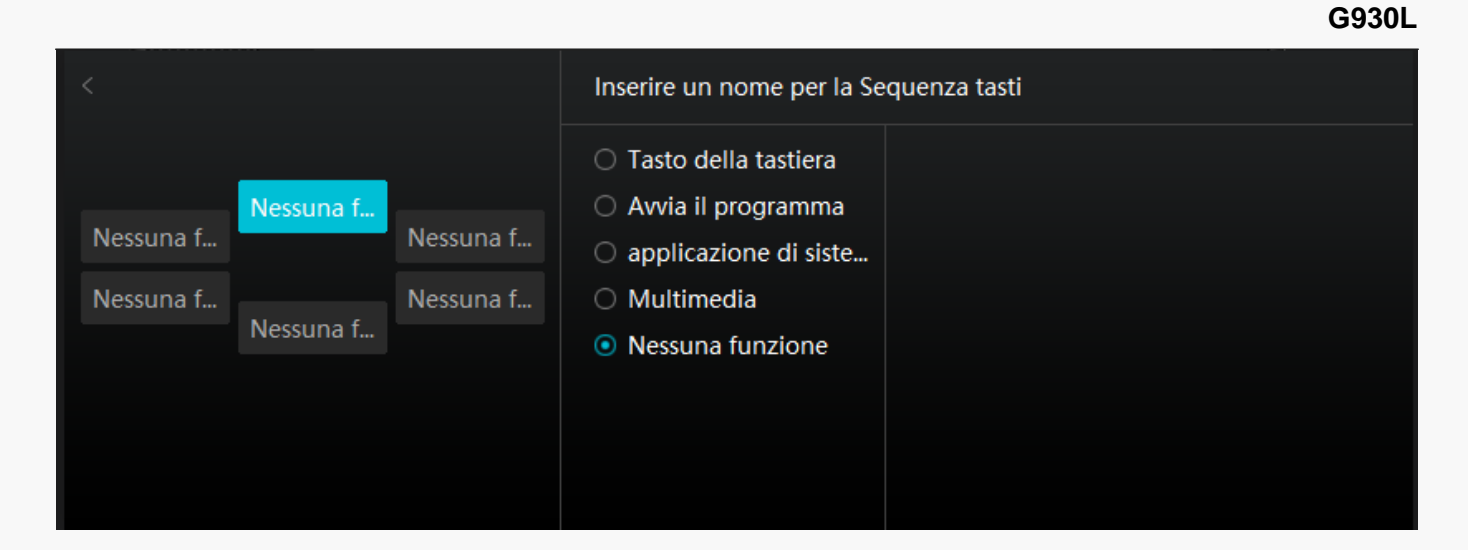

#### *Immagine 1*

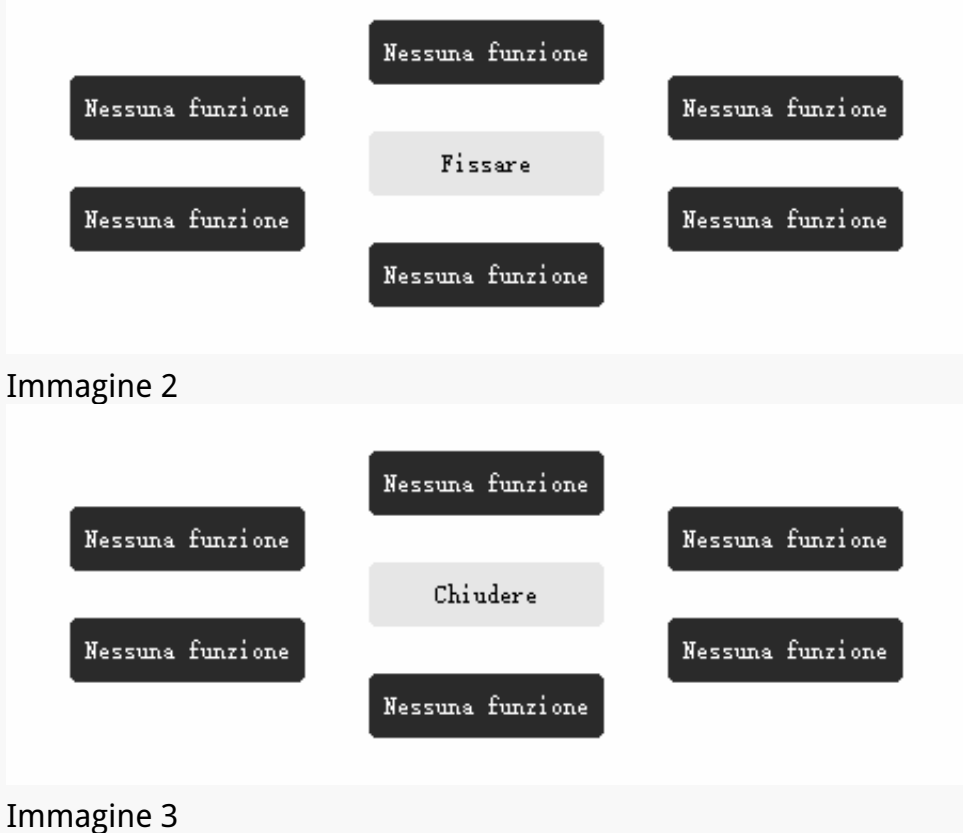

## *Area di lavoro*

*Selezionare la scheda Zona di lavoro per regolare il rapporto tra la distanza del movimento della penna sulla pen tablet e quella del corrispondente movimento del cursore sul monitor.* 

*Se è in uso un solo monitor:*

 *Per impostazione predefinita, l'intera zona attiva della pen tablet corrisponde all'intero*

*monitor.*

#### *Se è in uso più di un monitor:*

*① Modalità estesa: I monitor sono in modalità estesa, ed è necessario sceglierne uno che sarà mappato sull'interfaccia del driver e gli altri monitor funzioneranno come display esterni.*

*② Modalità a specchio: In modalità speculare (tutti i monitor visualizzano lo stesso contenuto), la pen tablet mappa l'intero schermo su ogni monitor e i cursori visualizzati su di essi si muovono simultaneamente.*

## *1. Impostazione Area di lavoro*

*Definisci l'area di lavoro attiva di Inspiroy Giano che sarà mappata sul monitor. Si possono scegliere tre modalità sul driver:*

*[1] Area completa: L'intera area attiva della pen tablet viene fatta corrispondere al monitor. È l'impostazione predefinita.* 

*[2] Rapporto dello schermo: Il rapporto d'aspetto della zona attiva della pen tablet dipende da quello del dispositivo di visualizzazione. In modalità Rapporto schermo, questi due rapporti rimangono uguali.*

*[3] Area personalizzata:*

*1> Inserire i valori delle coordinate.*

*2> È possibile regolare l'area di lavoro della tavoletta della penna modificando i contorni del rettangolo più piccolo (vedi figura 1). Puoi anche trascinare i due rettangoli blu per selezionare le aree attive della penna digitale sullo schermo e sulla pen tablet. (vedi immagine 2 e 3).*

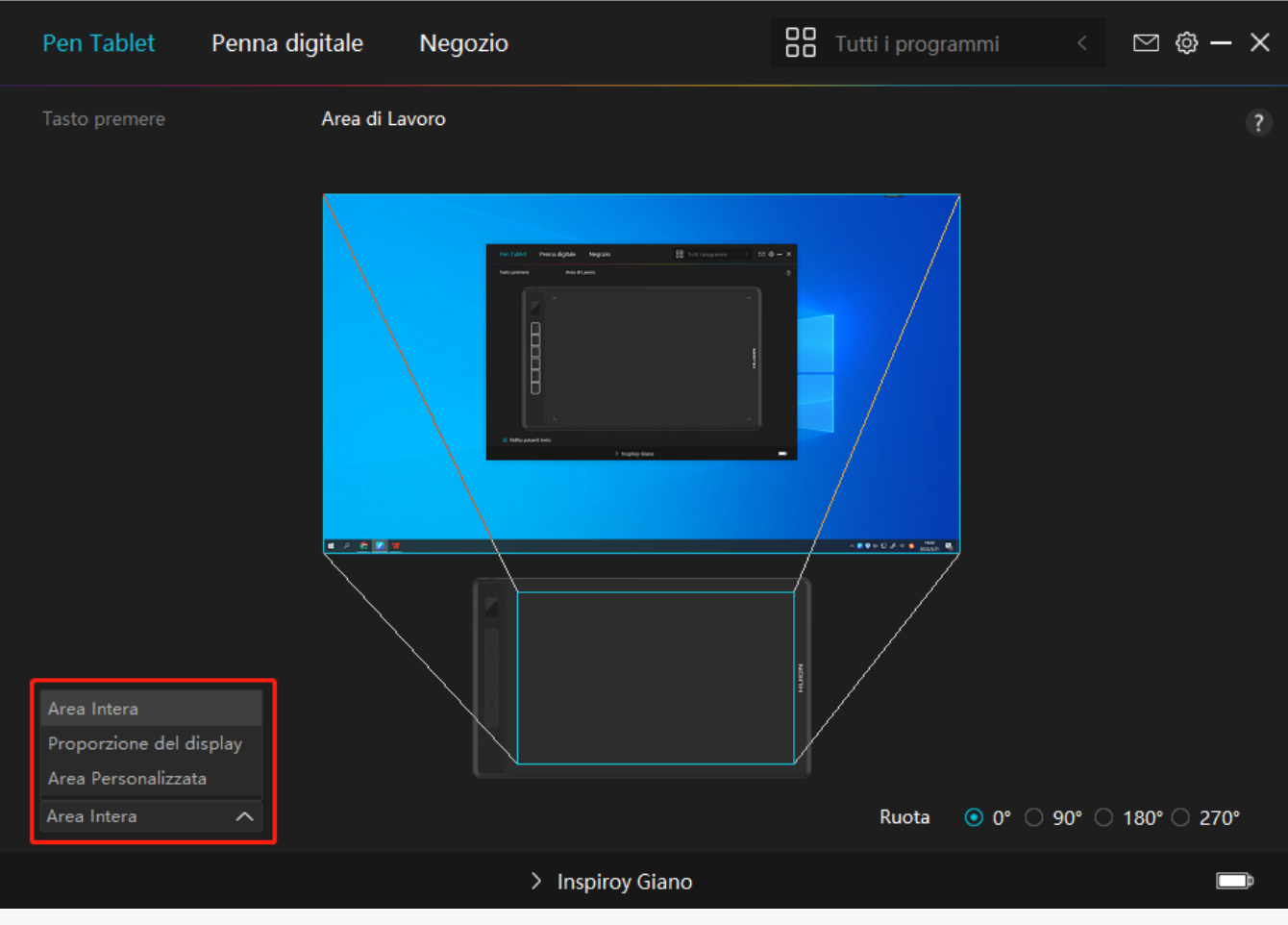

 *Immagine 1*

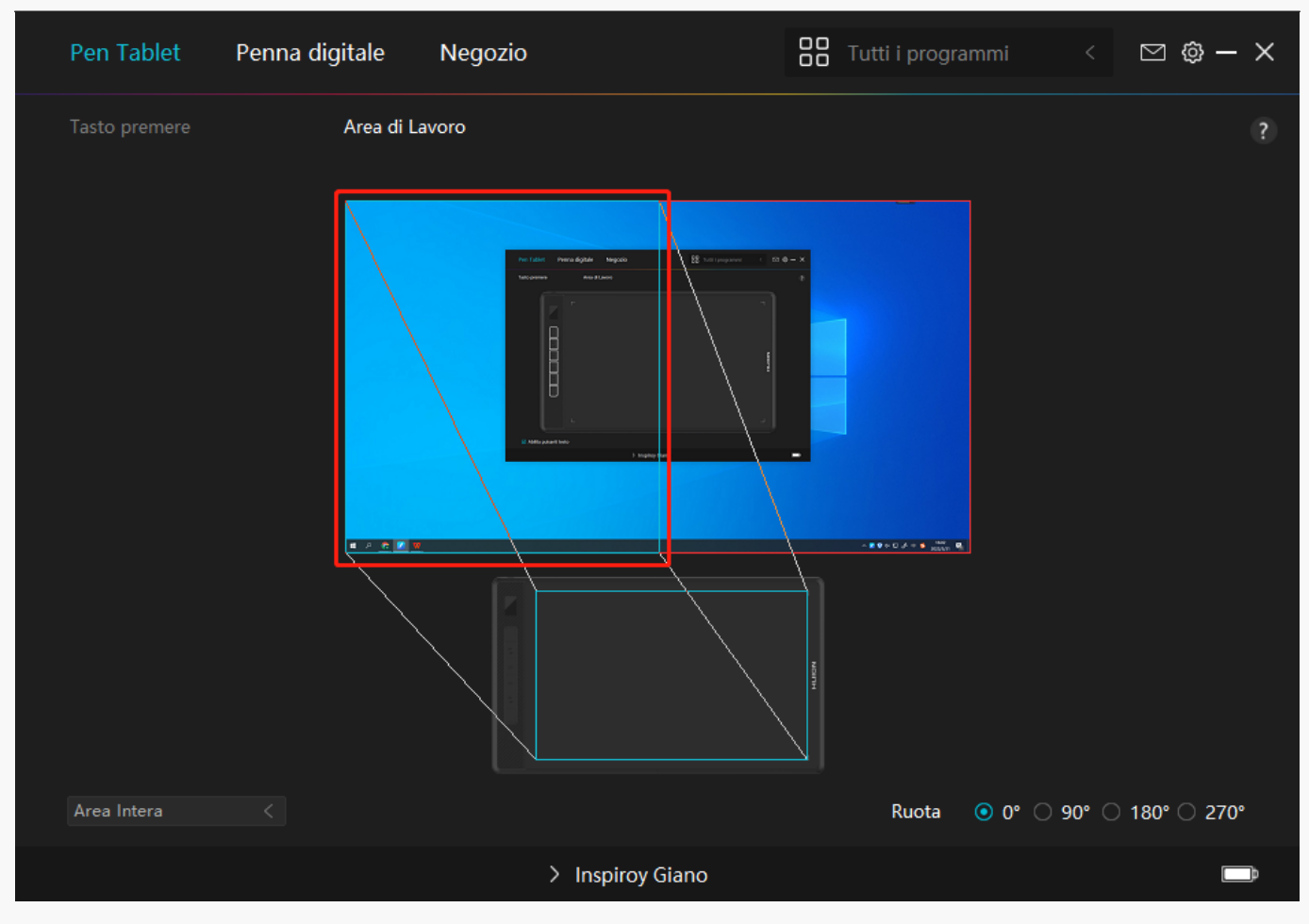

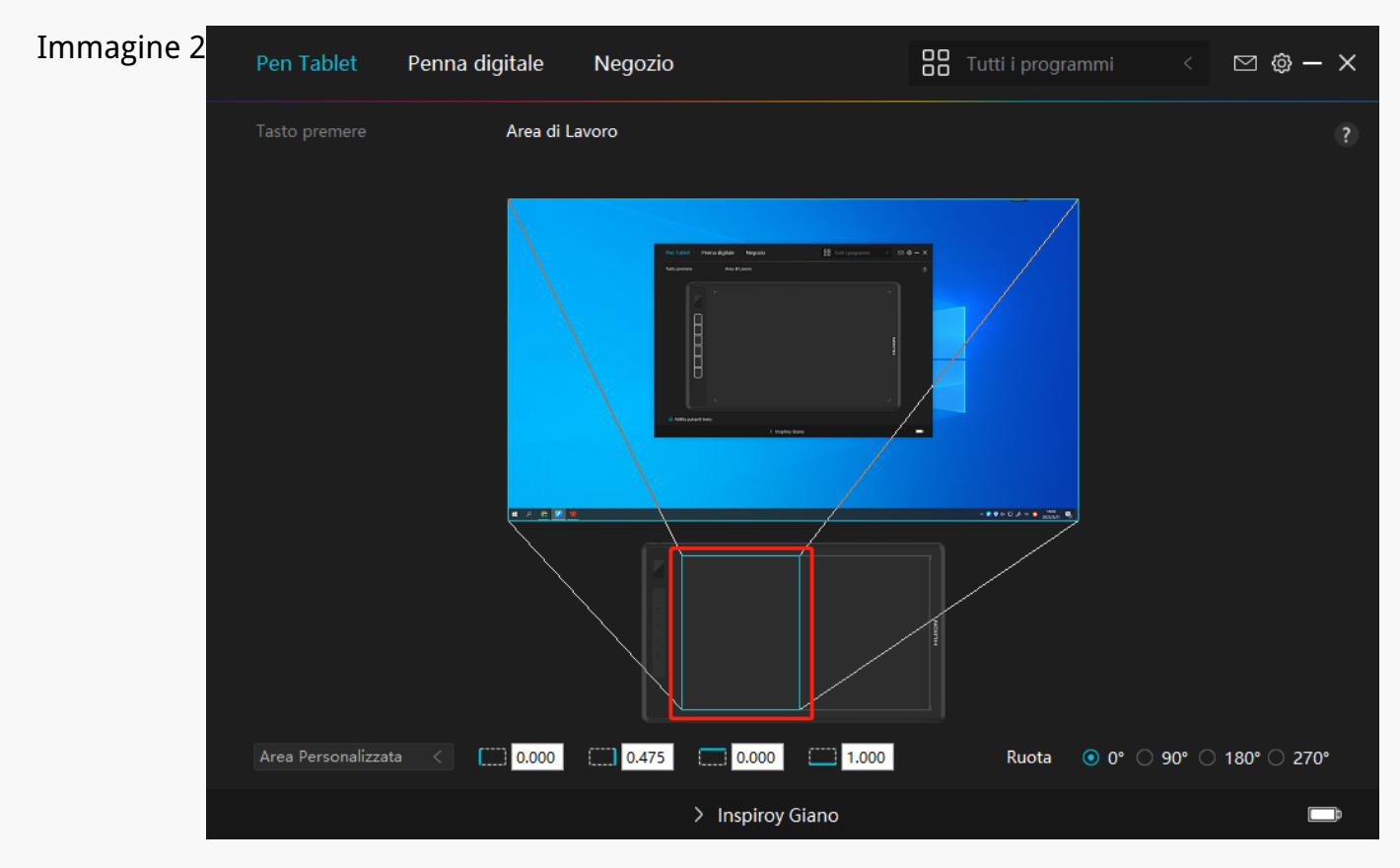

#### *Immagine 3*

# <span id="page-18-0"></span>*2. Ruotare l'area di lavoro*

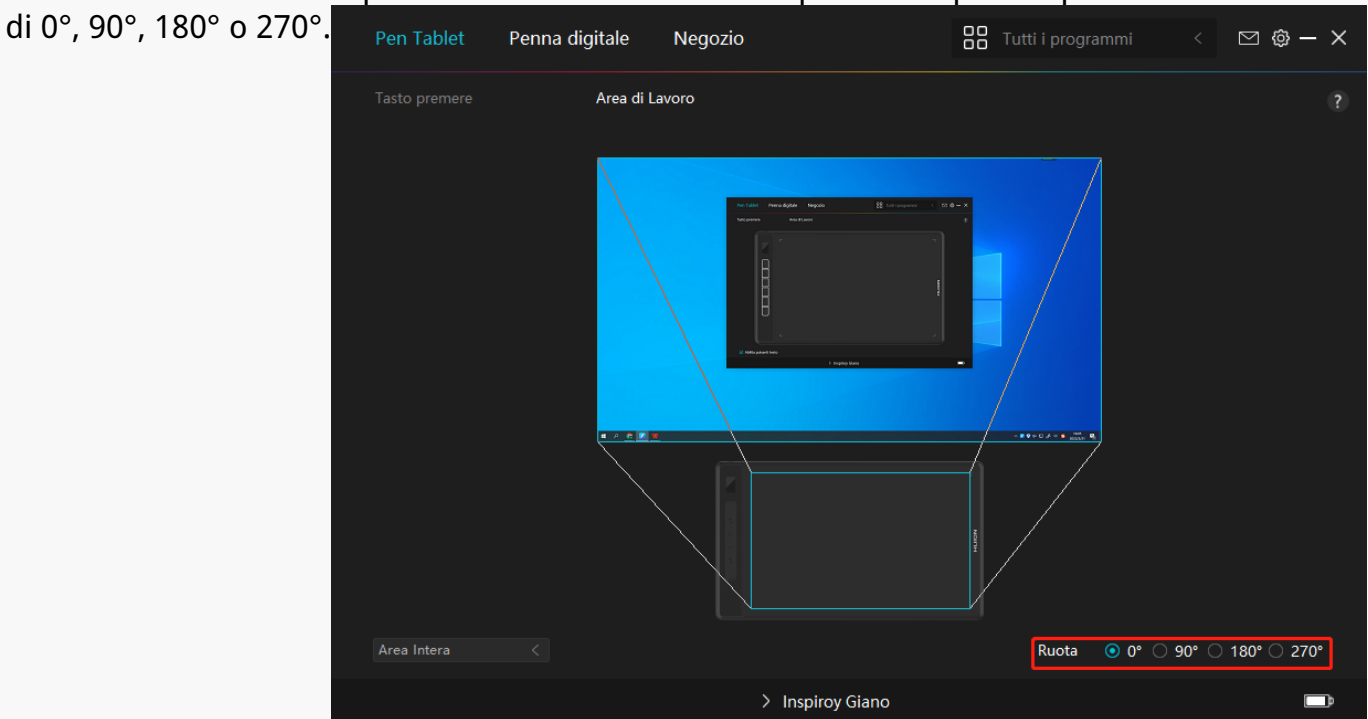

*Sia i mancini che i destri possono usare liberamente la pen tablet perché può essere ruotata*

*Impostazione Penna digitale*

## *1. Premere il tasto*

*Puoi utilizzare questa penna digitale per interagire con il tuo dispositivo, disegnare, scrivere, spostare file, o attivare le funzioni dei pulsanti sulla penna.*

*Le impostazioni dei pulsanti sulla penna sono le stesse delle impostazioni nel tablet, quindi fai riferimento ad esse.* 

*[Vedere la sezione](https://www.huion.com/it/index.php?m=content&c=index&a=manual&id=615)*

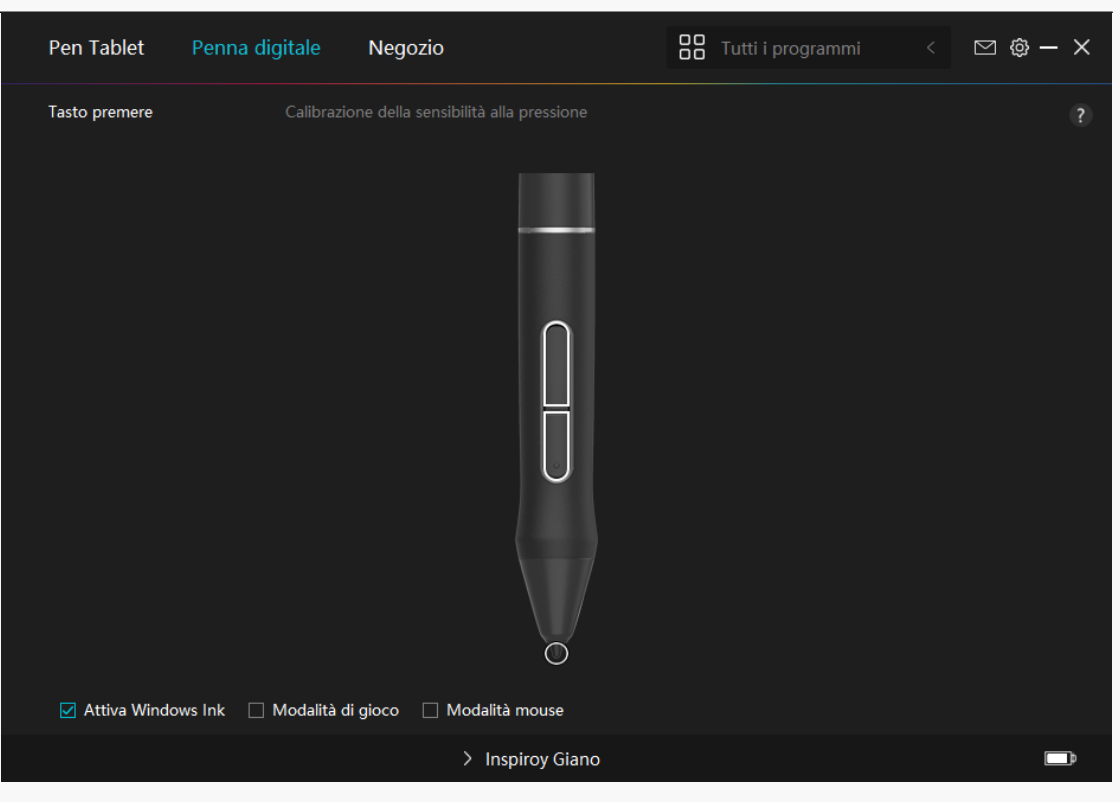

# *2. Attività pennino*

*Il pennino della penna digitale può essere impostato come valido / non valido in base alle esigenze degli utenti. Fare clic sul pulsante a discesa per impostare la sua attività. In modalità valida, la penna funziona bene, e in modalità non valida, la penna ha un movimento del cursore, ma non può completare le azioni specificate.*

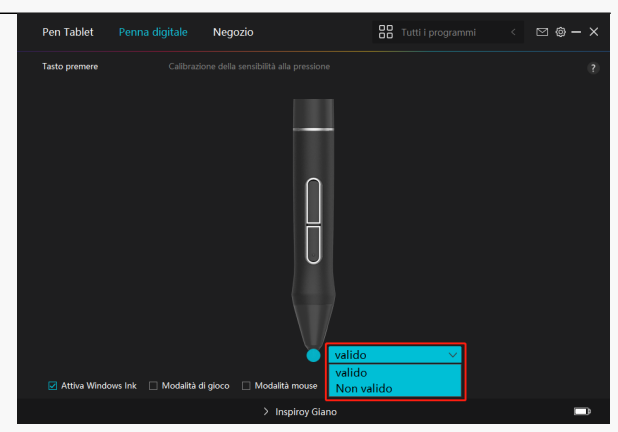

# *3. Abilita inchiostro di Windows*

*Microsoft Windows fornisce un ampio supporto per l'input penna. Quando l'opzione "Abilita inchiostro di Windows " è selezionata, le funzioni della penna sono supportate in software come Microsoft Office, Windows Whiteboard, Adobe Photoshop , SketchBook 6, ecc.* 

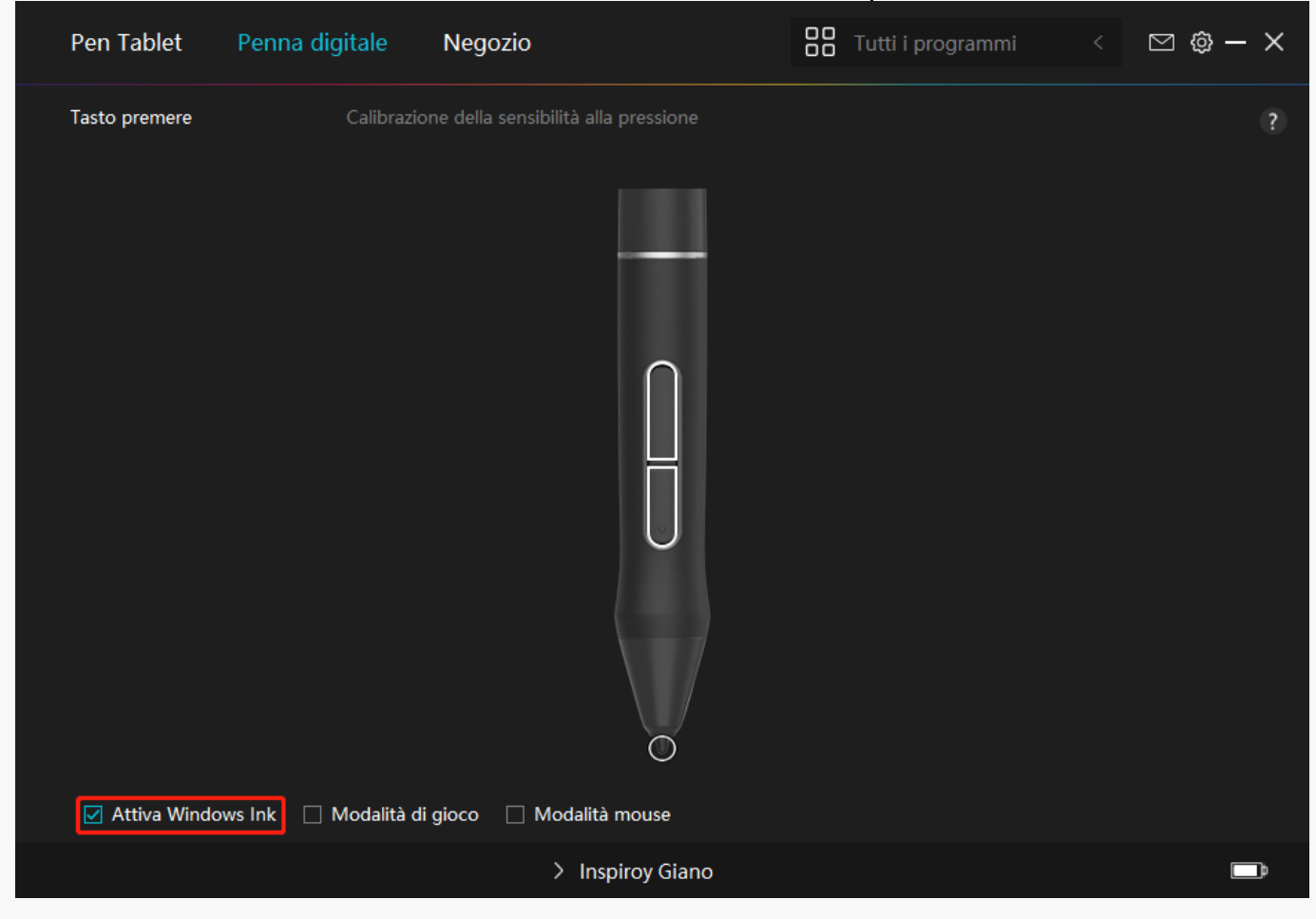

# *4.Modalità gioco e modalità mouse*

*Modalità di gioco: Questa modalità è ideale per i giochi OSU. In modalità Gioco, puoi goderti emozionanti giochi OSU mentre il cursore sul monitor accelera per seguire il movimento della penna. Non si consiglia di scegliere la modalità Game se non si sta giocando a giochi OSU.* 

*Modalità mouse: In modalità Mouse, la penna digitale agisce come un mouse. Spostare la punta della penna sulla tavoletta e il cursore sul monitor si sposta di conseguenza in una nuova posizione. Il cursore smette di muoversi e rimane in quella posizione quando si solleva la penna dalla tavoletta. Quindi puoi usare la penna per interagire con il tuo computer come se stessi usando un mouse o un touchpad. Potete anche regolare la velocità del cursore nell'impostazione Sensibilità secondo le vostre abitudini. Ci sono 8 livelli da scegliere.* 

# *5. Regolazione della sensibilità alla pressione*

*Gli utenti possono regolare il livello di sensibilità alla pressione trascinando il cursore nella casella di regolazione della sensibilità alla pressione in base alle proprie abitudini di utilizzo. Gli utenti possono anche controllare le cinque opzioni da morbido a duro sulla destra della scatola per trovare la corretta sensibilità alla pressione per se stessi. Fare clic sul pulsante Ripeti in alto a destra per ripristinare la pressione predefinita.* 

*(1) Per decidere la forza necessaria per una penna per produrre un clic o una sensazione di pressione.*

*(2) È possibile modificare la pendenza della curva di risposta alla pressione.* 

*(3) Per determinare quanta pressione deve essere applicata al pennino della penna per raggiungere il massimo livello di sensibilità alla pressione.*

- *Disegnare linee nella casella di prova di pressione con la penna, e la barra a destra mostrerà contemporaneamente le variazioni di pressione sul pennino. Fare clic sul pulsante "Elimina " sopra per rimuovere le linee, ripristinare il livello di sensibilità alla pressione e testarlo fino a trovare il livello di sensibilità alla pressione appropriato.*
- *Una curva ripida significa una risposta più sensibile.*

<span id="page-22-0"></span>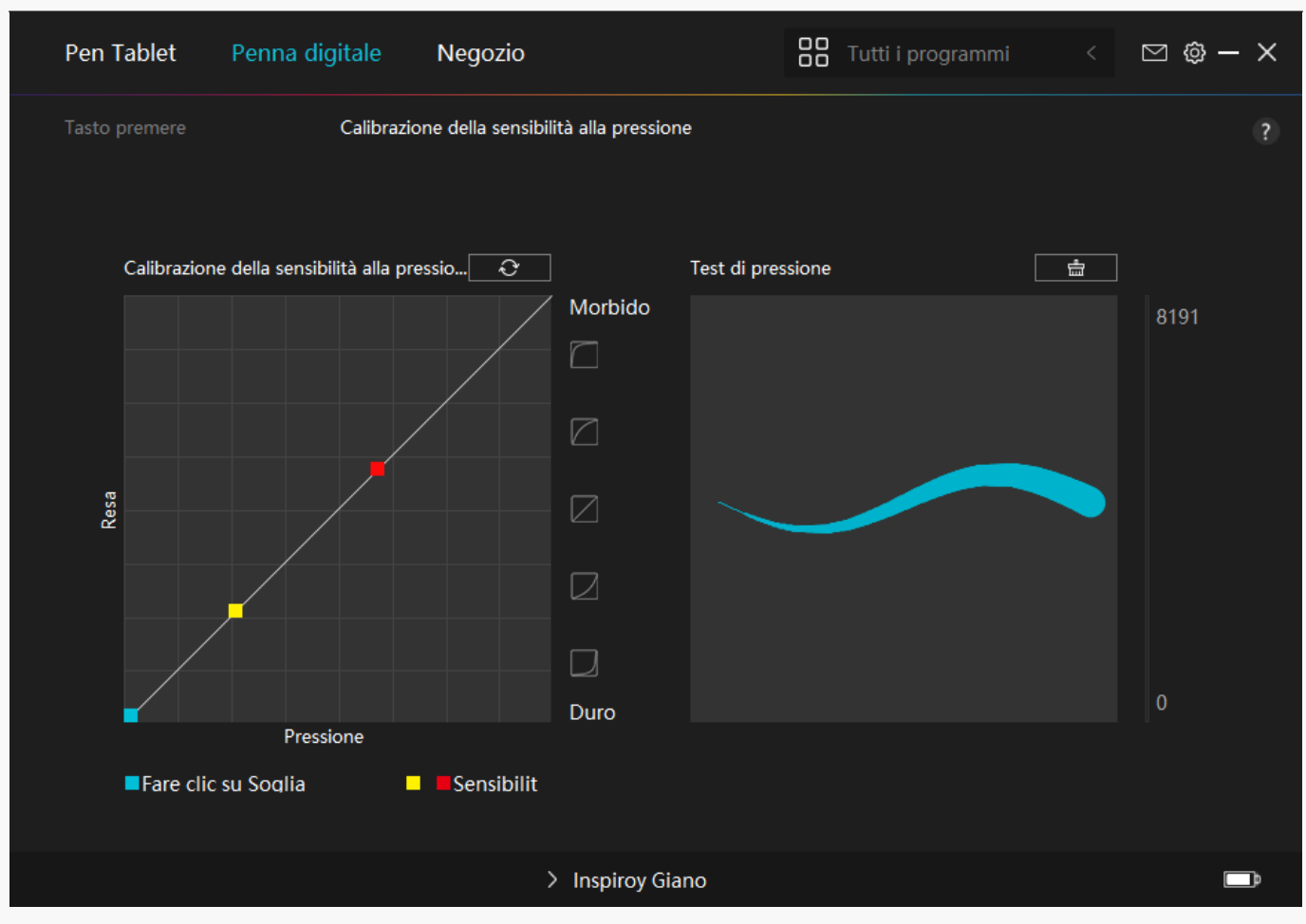

*Driver Setting*

## *1. Dispositivo*

*Qui è possibile visualizzare le informazioni del firmware, il prodotto collegato, il tempo di sospensione e la diagnosi del dispositivo. Puoi anche spostare la barra per regolare la luminosità dello schermo LCD intelligente in alto a sinistra del tuo tablet.*

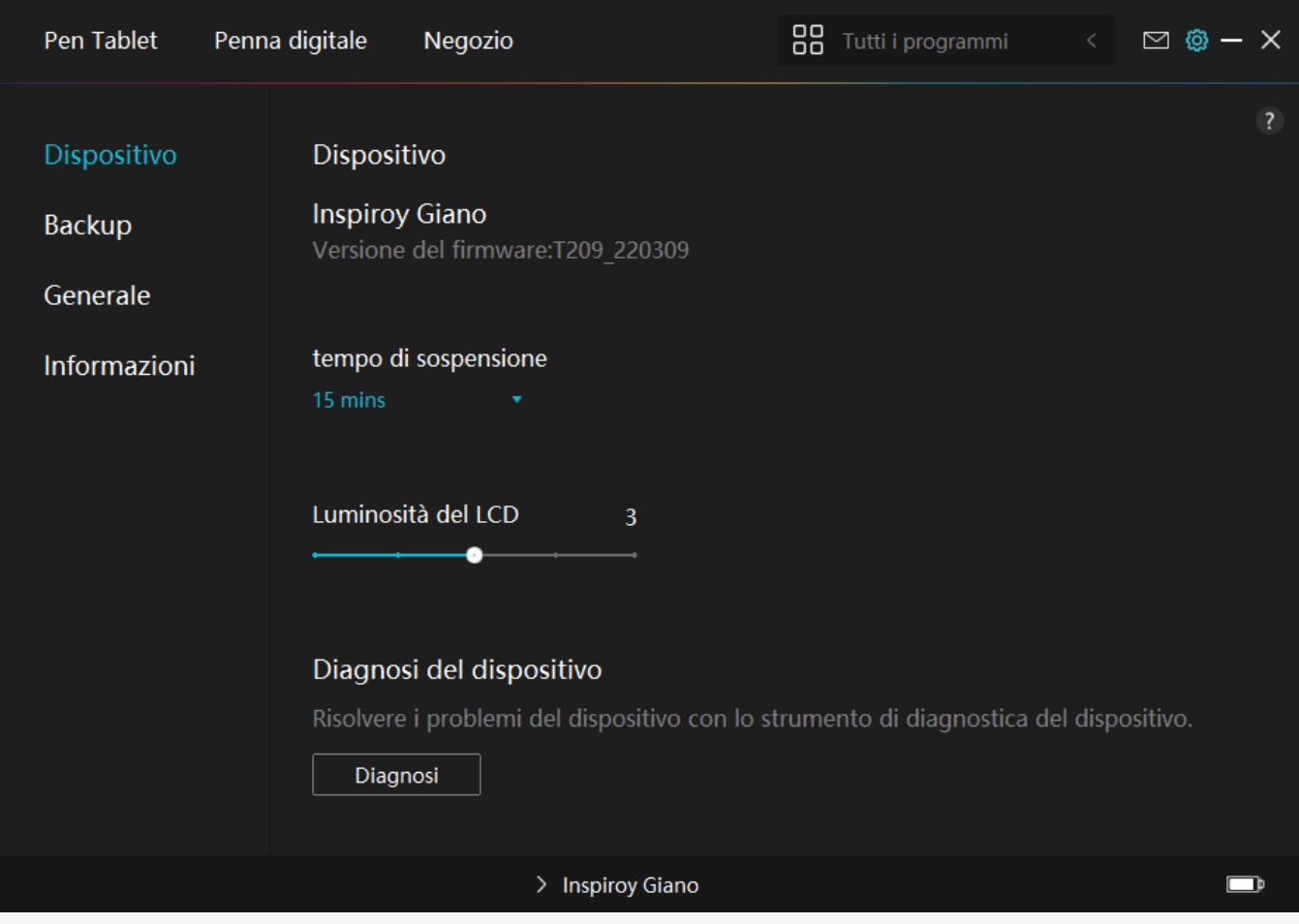

# *2. Backup*

*Il driver può importare ed esportare le impostazioni personalizzate, il che aiuta ad evitare impostazioni ripetute quando si avvia un programma diverso.*

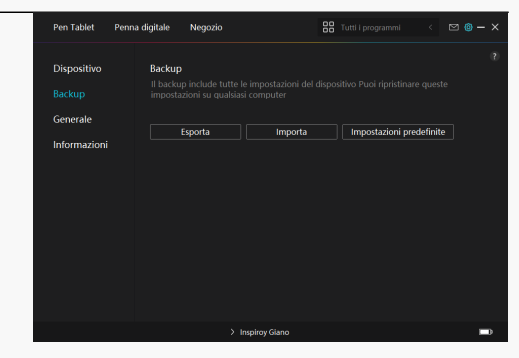

## *3. Generale*

*Lingua: fare clic sul pulsante a discesa per selezionare una lingua.*

*Colore: È possibile selezionare il colore del driver di interfaccia tra scuro, blu, e la luce in base*

*alle tue preferenze.*

*Menu di avvio: Clicca per abilitare o disabilitare "Auto-Start", " Nuovo avviso di messaggio", "Aggiornamenti automatici", "Avviso di batteria scarica", e "Promemoria sedentario".*

*Promemoria di sedentarietà: Dopo 2 ore di lavoro con INSPIORY Giano, una notifica pop-up apparirà sul fondo del monitor, ricordandoti di alzarti dalla sedia e riposare*

*Notifica di batteria scarica: Una notifica pop-out con un'icona di batteria scarica apparirà se la batteria di INSPIROY Giano è inferiore al 20%. Questa notifica è attivata di predefinito. Se vuoi evitare che appaia di nuovo, puoi cancellarla nelle Impostazioni.*

*Hotkey: è possibile impostare un tasto di scelta rapida per chiamare rapidamente l'interfaccia del driver in base alle proprie abitudini di utilizzo.*

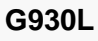

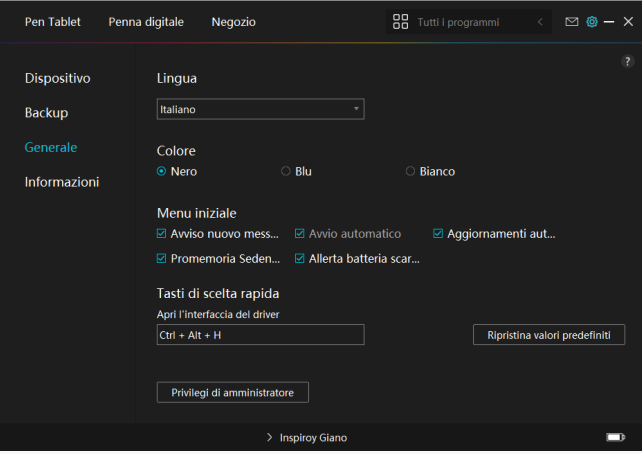

# <span id="page-25-0"></span>*4. A proposito*

*Gli utenti possono controllare la versione del driver qui. Fare clic su "Verifica aggiornamenti" per trovare l'ultima versione del driver e quindi seguire le istruzioni per aggiornare il driver, se*

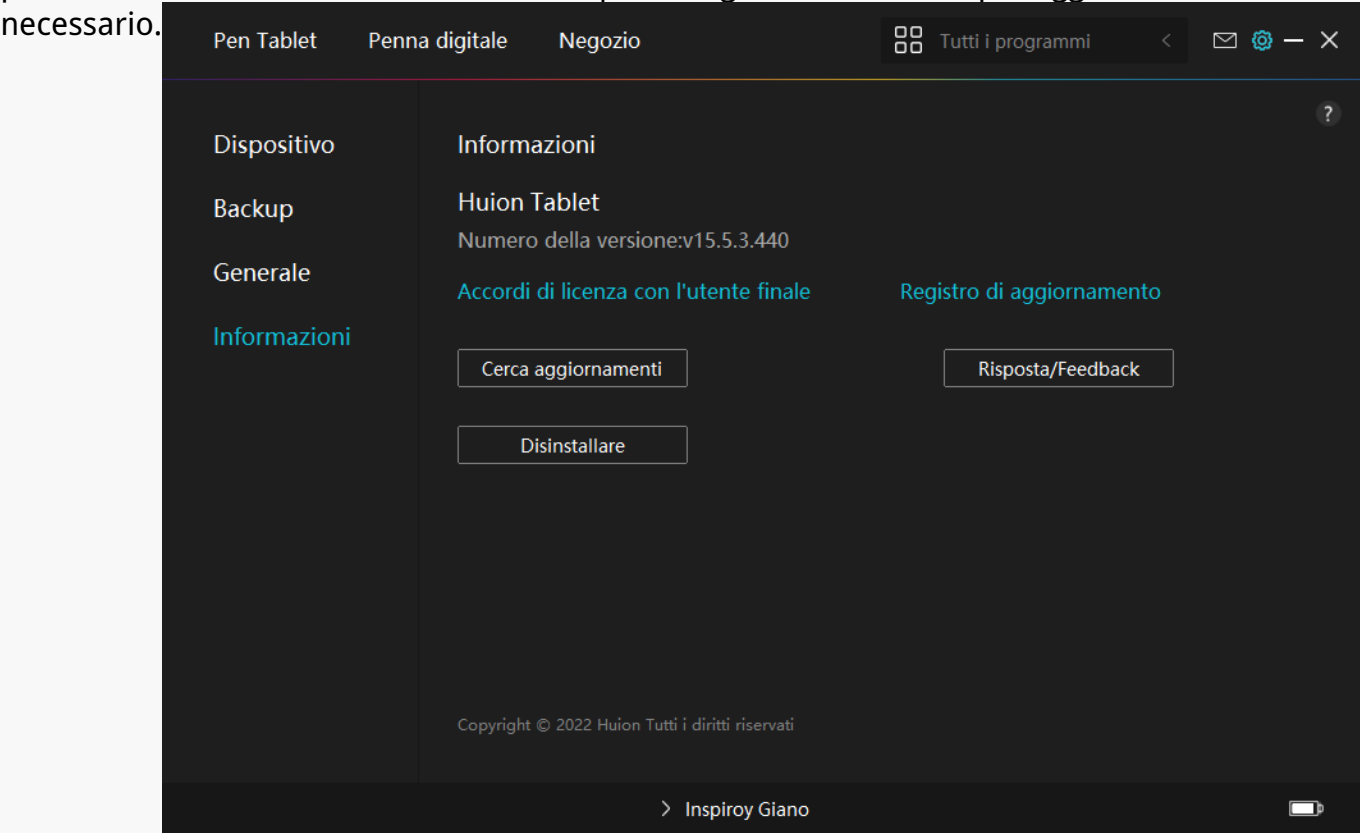

*Come usare la penna digitale*

## *Tenere la penna:*

*Tenere la penna digitale come si tiene una penna reale. Regolare la presa in modo che è possibile attivare o disattivare la penna premere i tasti facilmente con il pollice o l'indice. Fare attenzione a non premere accidentalmente il tasto mentre si disegna con la penna.* 

*Nota: si prega di posizionare la penna sul tablet quando non è in uso. Non mettere la penna sulla tablet, altrimenti potrebbe interferire con il funzionamento del mouse e di altri dispositivi, e potrebbe anche impedire al computer di entrare nella modalità di riposo.*

## *Movimento del cursore:*

*Spostare la penna leggermente sopra la zona di lavoro del tablet senza toccare la superficie della pen tablet, e il cursore sullo schermo si sposterà di conseguenza nella nuova posizione.*

## *Clic:*

*Toccare la tablet con la penna per fare un clic. Clicca per evidenziare o selezionare un elemento sullo schermo. Premi due volte sulla tablet per aprirla.*

## *Sposta:*

*Scegli un file o un'icona, poi fai scorrere la punta della penna sulla tablet per spostarla.*

## *Utilizzare la penna per premere i tasti:*

*Ci sono due tasti a pressione sulla penna digitale, le cui funzioni possono essere programmate sull'interfaccia del driver. I tasti della penna funzionano se la distanza verticale tra la punta della penna e il tablet non supera i 10 mm.*

## *Rimpiazzare il pennino*

*Suggerimento: Quando il pennino è molto consumato, si prega di sostituirlo con un nuovo pennino tempestivamente.* 

*1. Ruotare il portapenne in senso antiorario ed estrarre un pennino di ricambio.* 

*2. Inclinare la penna ed estrarre il pennino dalla penna attraverso una clip pennino.*

*3. Inserire il pennino di ricambio direttamente nella canna della penna finché il pennino non smette di muoversi in avanti.*

<span id="page-27-0"></span>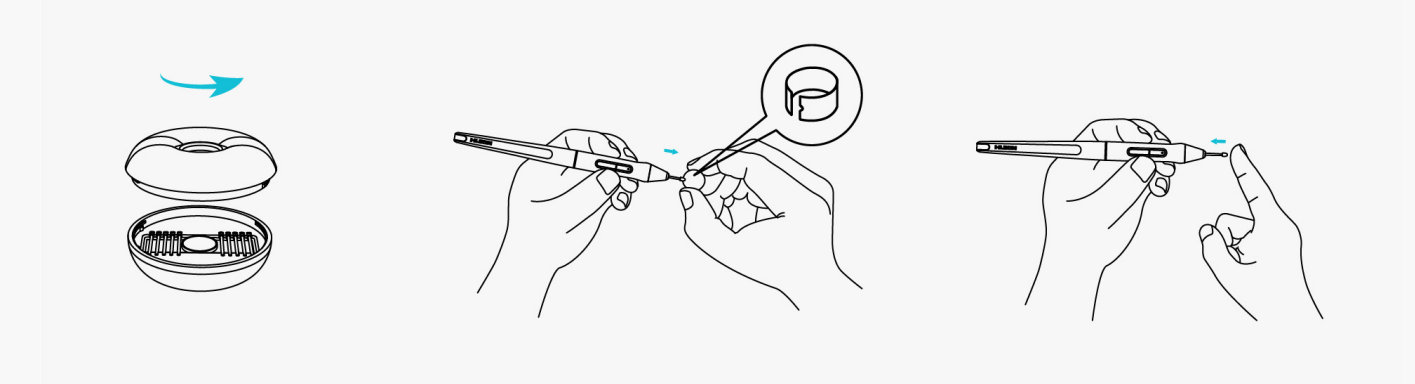

## *Specifiche del prodotto*

*Ecco le specifiche del prodotto per aiutarti a saperne di più sul dispositivo. Se hai domande, non esitare a contattarci.*

*I seguenti dati sono solo di riferimento.*

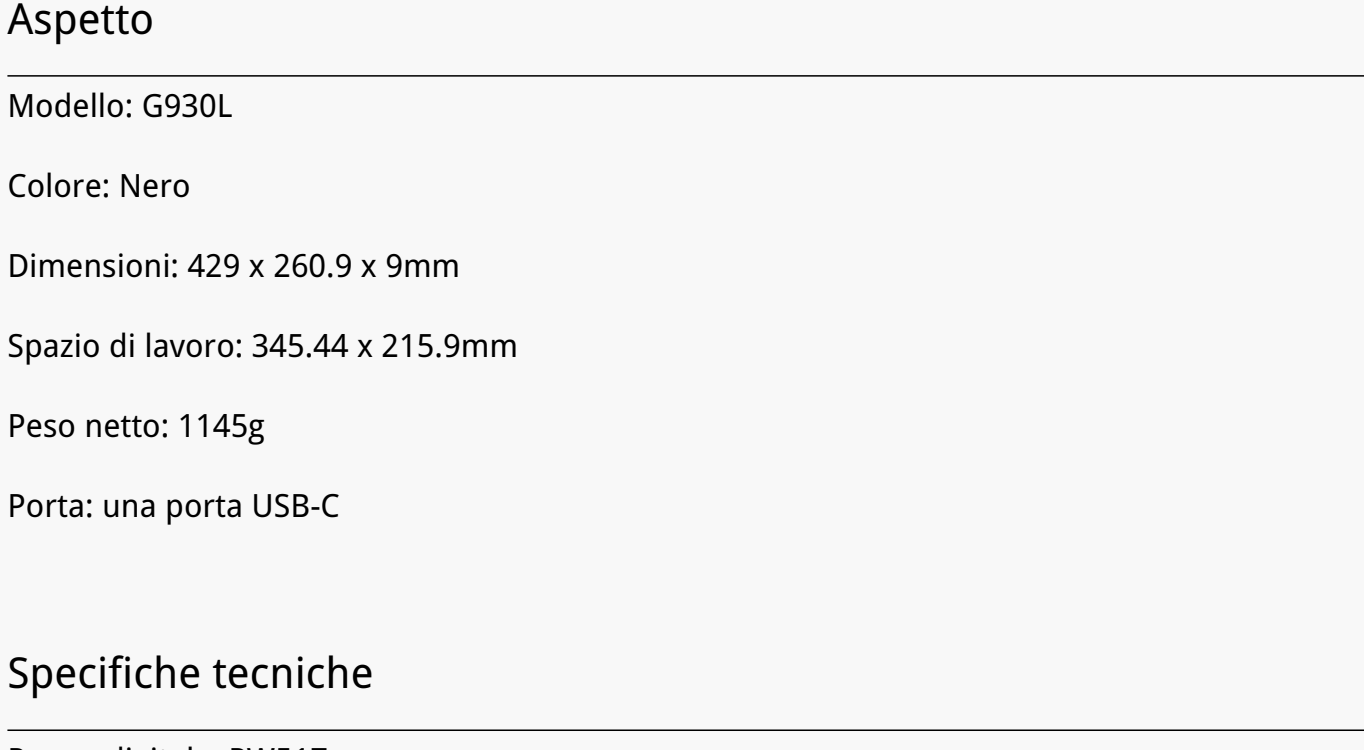

*Penna digitale: PW517* 

*Tecnologia penna: senza batteria risonanza elettromagnetica* 

*Penna Risoluzione: 5080 LPI* 

*Sensibilità alla pressione: 8192 livelli* 

<span id="page-28-0"></span>*Rilevamento Altezza: 10mm* 

*Rapporto Tasso: >300PPS* 

*Premere tasto: 6 tasti programmabili da premere*

## *Compatibilità Sistema Operativo*

*Windows 7/8/8.1 ( cavo)*

*Windows 10/11 64bit (Bluetooth)*

*macOS 10.12 o successivo*

*ChromeOS 88 o successivo ( Cavo)*

*Android 6.0 o successivo (Bluetooth)*

*Risoluzione dei problemi*

## *La pen tablet non può percepire la pressione della penna mentre il cursore può muoversi.*

*Potresti aver installato altri driver o eseguito il software di disegno durante l'installazione del driver. Disinstalla tutti i driver, chiudi il software di disegno e reinstalla il driver Huion. Si consiglia di riavviare il computer dopo aver terminato l'installazione. Inoltre, se l'applicazione non è compatibile con il driver o non supporta la sensibilità alla pressione, non ci sarà nemmeno la sensibilità alla pressione in questa applicazione.*

## *La penna digitale non funziona.*

*1. Assicurarsi di star utilizzando la penna che originariamente fornito con il display.*

*2. Assicurarsi di aver installato il driver correttamente.*

### *Il tasto di stampa non funziona.*

*1. Si prega di verificare che la funzione premere il tasto sia abilitata nel driver;* 

*2. Assicurarsi di aver definito correttamente il tasto di stampa.*

### *Il computer non può entrare in modalità sleep*

*Si prega di non posizionare la penna digitale sull'area di lavoro della tavoletta della penna*

*quando non la si utilizza, altrimenti il computer non sarà in grado di entrare nella modalità di sonno.*

# *Il tasto della penna digitale non funziona*

*I tasti della penna digitale non funzionano quando la distanza verticale tra la punta della penna e la tavoletta è superiore a 10 mm. Se la distanza verticale è entro i 10mm e il tasto di pressione della penna non funziona, controlla se il driver funziona bene e se hai assegnato correttamente le funzioni ai due tasti o no. Poi, se i tasti non funzionano ancora, forse la tua penna è rotta e puoi contattare il nostro team di assistenza finché la penna è in garanzia.*

## *Il computer non riesce a riconoscere la pen tablet.*

*Controlla se la porta USB del tuo computer funziona bene. In caso contrario, si prega di provare un'altra porta USB.*

## *Impossibile collegare Inspiroy Giano ad un altro dispositivo e*

## *Appare "Dispositivo scollegato".*

*Riavvia il computer o il driver; assicurati che la porta USB e il cavo USB-C funzionino bene; scollega il cavo USB e ricollegalo; prova un'altra porta USB; scarica e reinstalla l'ultimo driver; metti in whitelist il driver sui dispositivi macOS.*

*Se il problema non viene risolto, fare clic su Domande frequenti per visualizzare ulteriori metodi di risoluzione dei problemi o inviare una e mail a noi(service@huion.com).*